# **Table Extraction Algorithm & UI Revamp**

Ephesoft offers you a various mechanism to extract tables. For this, you have to configure various table using one or the combination of below-mentioned extraction types:

- Column Regex Pattern
- Column Header Pattern
- Column Coordinates

Earlier, table configuration screen did not have provision to display the image along with the configuration, hence making it difficult to configure the extraction rules. The user had to manually open the image file while configuring table extraction. Moreover, all extraction rules were manually entered by the user, with no suggestions from the system.

Also, while testing the configured extraction rules, you could not view the area of the image from which the table rows were extracted. This could create accuracy concerns if wrongly extracted data skipped the operator's eye.

With Ephesoft Transact v4.1.0.0, you have the following improvements:

- Complete table extraction rule can be configured with image view in one screen.
- Regex suggestion utility is now included while configuring table extraction.
- Regex is suggested for Column pattern, Column Header Pattern, Between Left Pattern, Between Right Pattern, Start Coordinate, and End Coordinate so that user don't need to type them over.
- User can test configuration on the image file from the configuration page itself with result overlays for assistance.
- Support for uploading multipage image and configure rules accordingly.

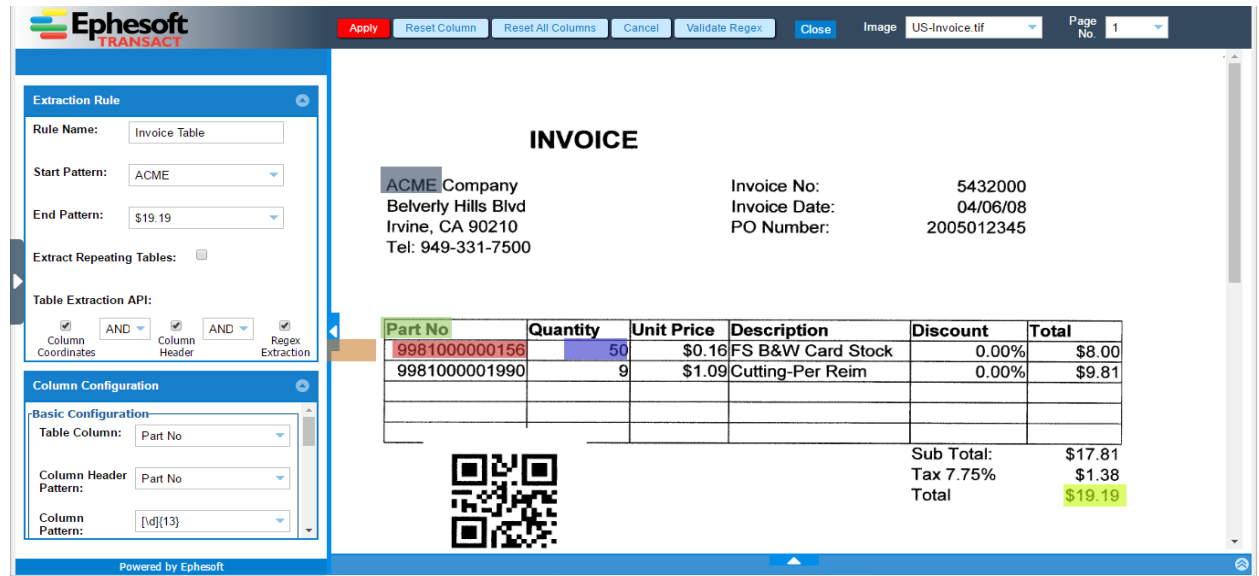

In addition of simplifying the table configuration, various improvements have been made at the backend to support number of table variations:

- Tables which are not in tabular form but more in horizontal manner, Ephesoft Transact calls them horizontal table.
- Tables containing a mixture of horizontal columns and vertically aligned columns.
- Tables containing wrapped header, for example Unit Price, where Unit is in one line and Price in next.
- Tables with columns spreading across multiples lines, for example, Order Number, Part Number and Description, while Unit Price are in first line whereas, Quantity, Unit Price and Total Price in next line.
- Support columns whose data is not aligned under the header. Earlier, column header extraction could not extract such columns. Column coordinate and regex based extraction could be used in such cases but they had their own limitations. They both used to fail if column ordering changed.

There are few more additional features added Ephesoft Transact v4110:

- Allow user to extract repeating tables. This is to cater tables which are present in multiple pages of a document. For example, similar format invoice details are present in first and third page of a document. In previous versions, user has to configure multiple tables to extract those tables. In 4.1.1.0 version, such tables can be extracted in one table only.
- Table extraction now accounts for OCR confidence too at the time of validation.
- User can configure default values for a column that will be set if no data could be extracted for this column.

Next section will describe in detail how to configure table extraction rule.

# **Setting up Table Extraction**

Ephesoft Transact supports data extraction from various table formats. Using a combination of configuration settings provided by Ephesoft, you can easily and accurately extract data from the following table formats:

- header and data are horizontally aligned
- header is horizontal and vertically aligned
- data is not aligned under header
- header is wrapped in multiple rows
- header is spanned in multiple lines and so the data is spanned.

Extraction of data from tables involves the following tasks:

- Configuring tables
- Configuring table columns
- Configuring table extraction rules
- Configuring column extraction rules

Testing table extraction

#### **Configuring Tables**

The first step in setting up table extraction is to define the table within Ephesoft.

To configure a table

1. From the DCMA Home page, click **ADMINSITRATOR** and select **BATCH CLASS MANAGEMENT.**

The Ephesoft Enterprise **Login** page displays.

2. Enter valid credentials to login.

The **Batch Class Management** screen displays.

3. Select the batch class in question and click **OPEN** from the toolbar on top of the **Batch Class Management** screen.

The batch class opens with a list of document types.

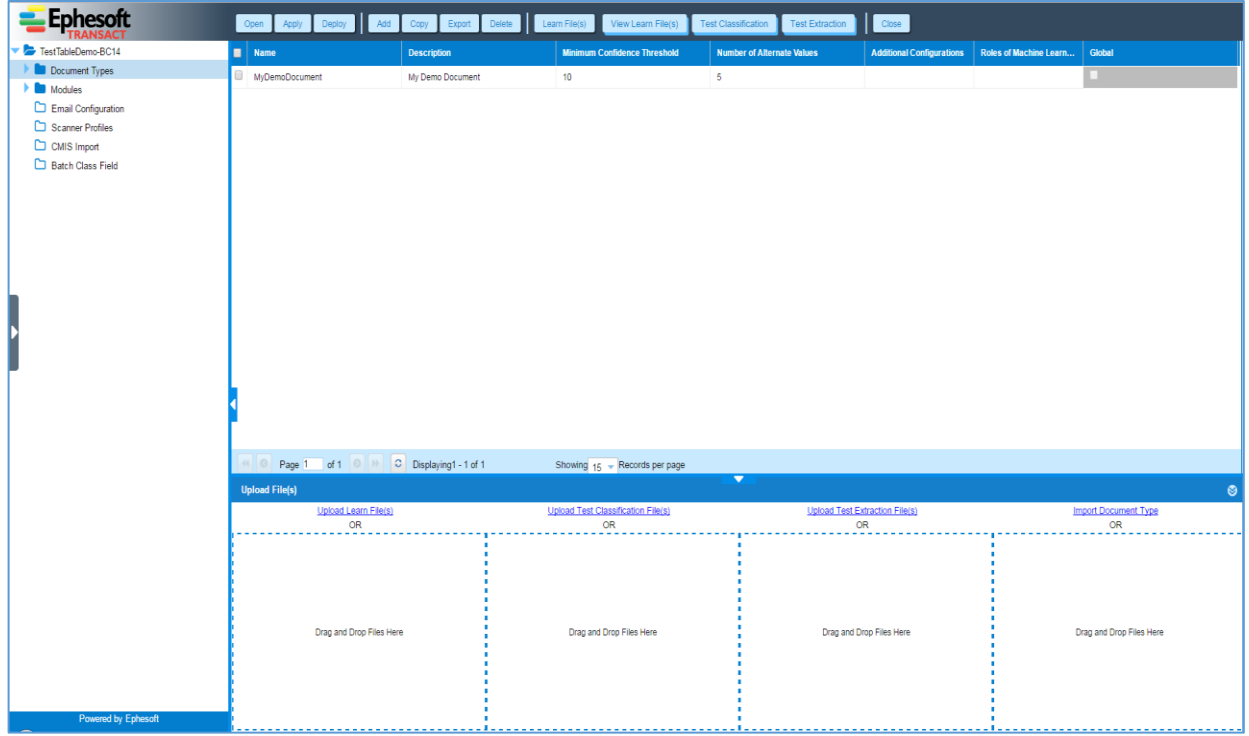

4. Select the document type from the list and click **OPEN** from the toolbar on top of the page.

The document type page displays with the **Index Fields** node selected by default in the left navigation pane.

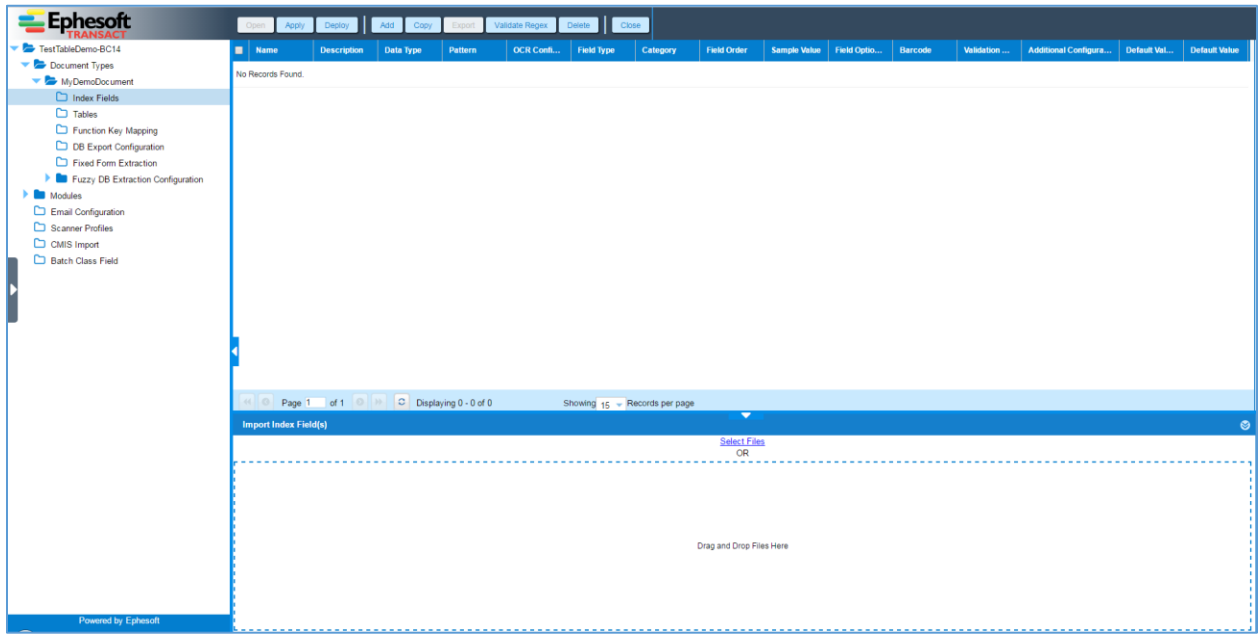

4. From the left navigation pane select the **Tables** node.

The following screen displays.

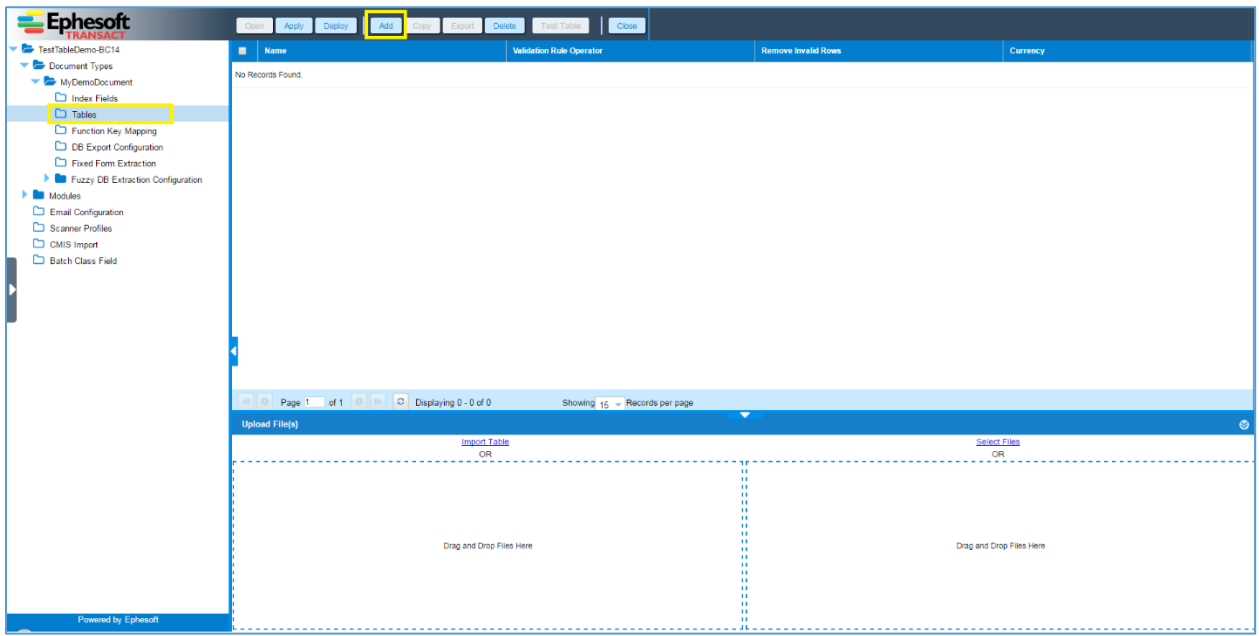

5. Click **ADD** from the toolbar on top of the page.

The following screen displays.

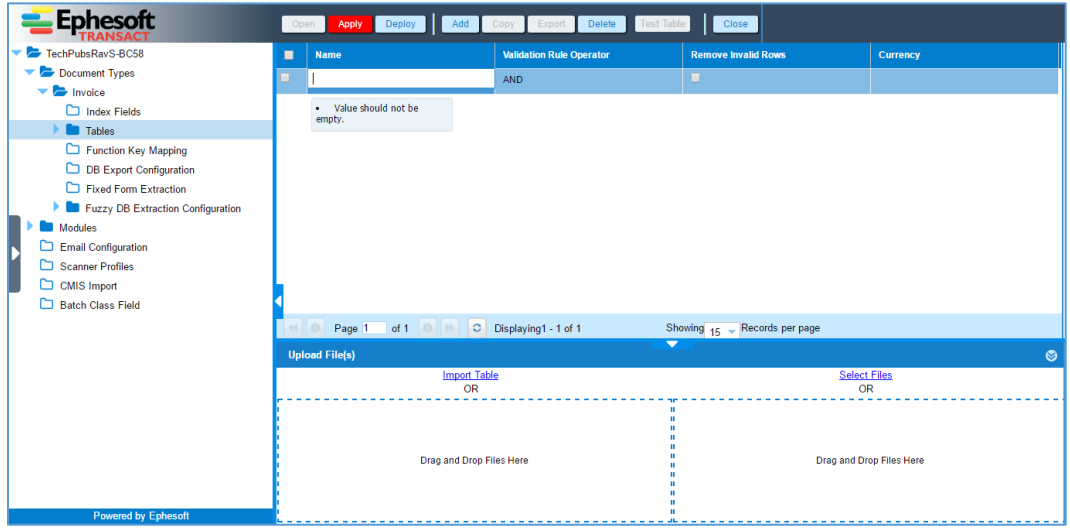

6. Enter the relevant information as described in the table below:

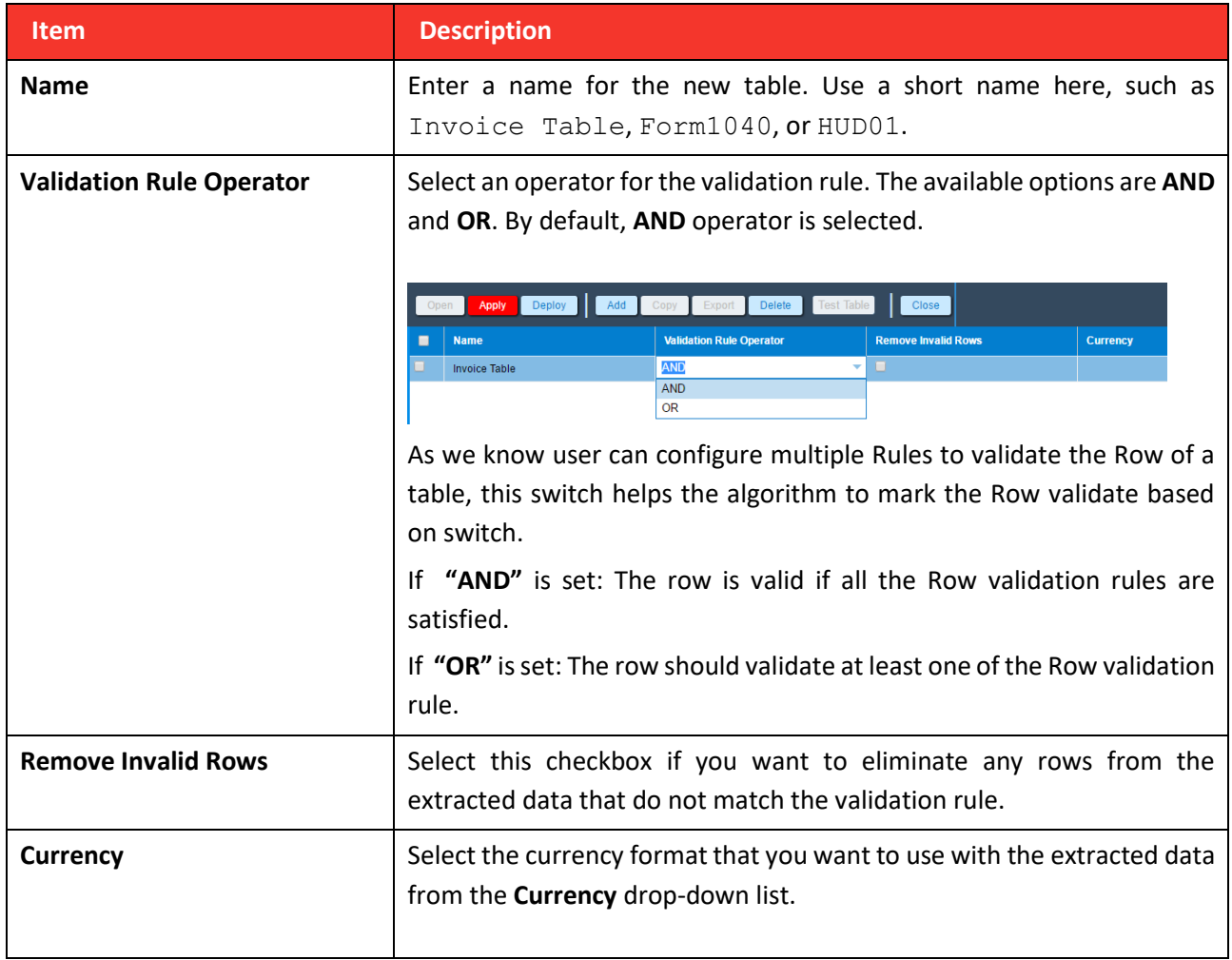

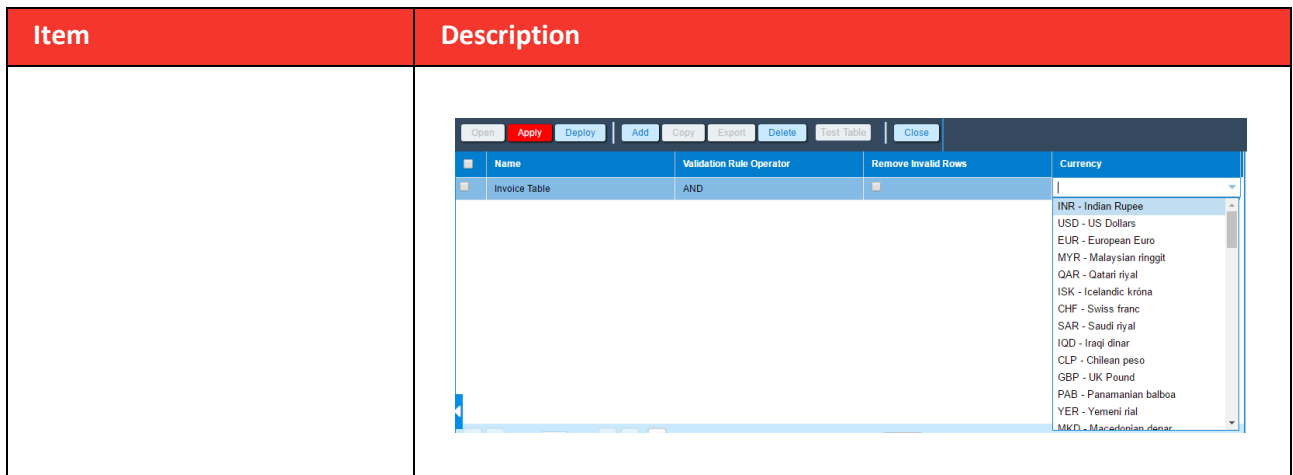

7. Click **APPLY** and **DEPLOY** from the toolbar on top of the page to save the table details.

The **Tables** node page is updated with details of the newly added table.

<span id="page-5-0"></span>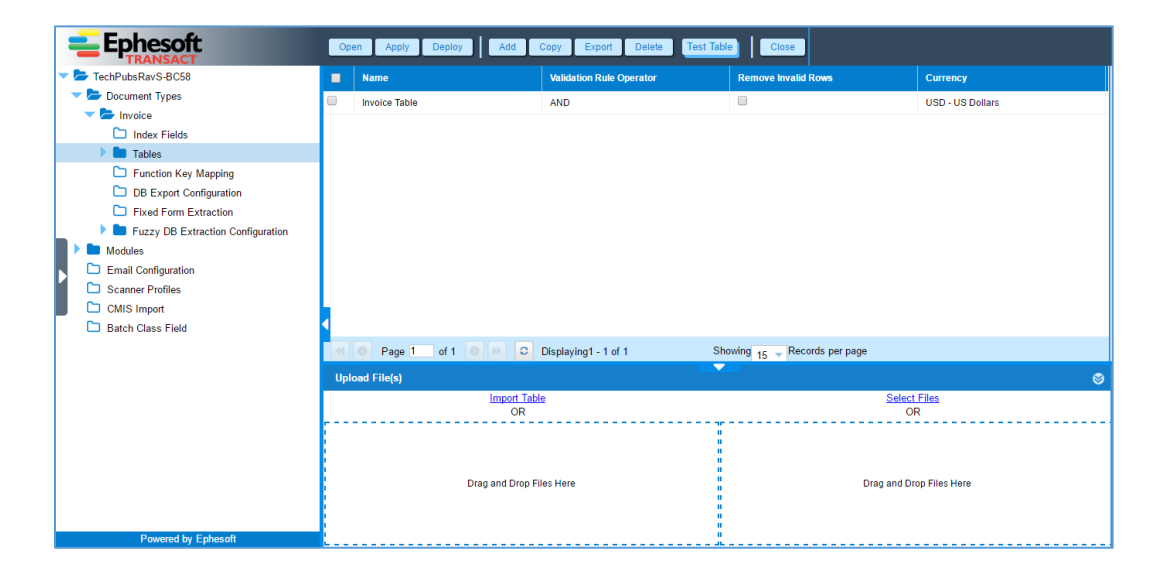

# **Configuring Table Columns**

After defining the table, you must define the columns that constitute the table.

To configure a table column

1. On the **Tables** node page (Step 12 [above\)](#page-5-0), click **OPEN** from the toolbar on top of the page. Alternatively you can click on table node on left pane to open table and configure table columns.

The following screen displays with the **Table Columns** node selected in the left navigation pane.

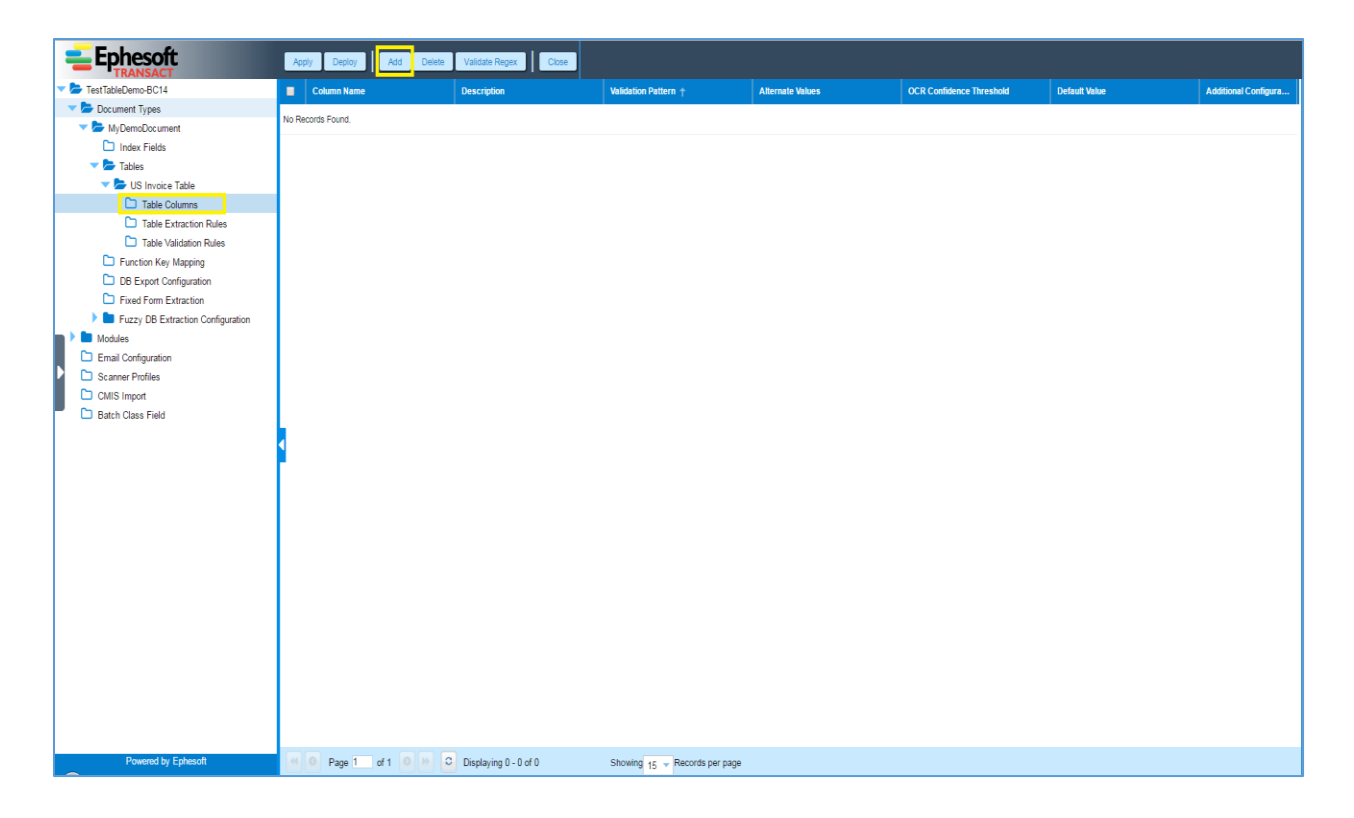

2. Click **ADD** from the toolbar on top of the page.

The following screen displays.

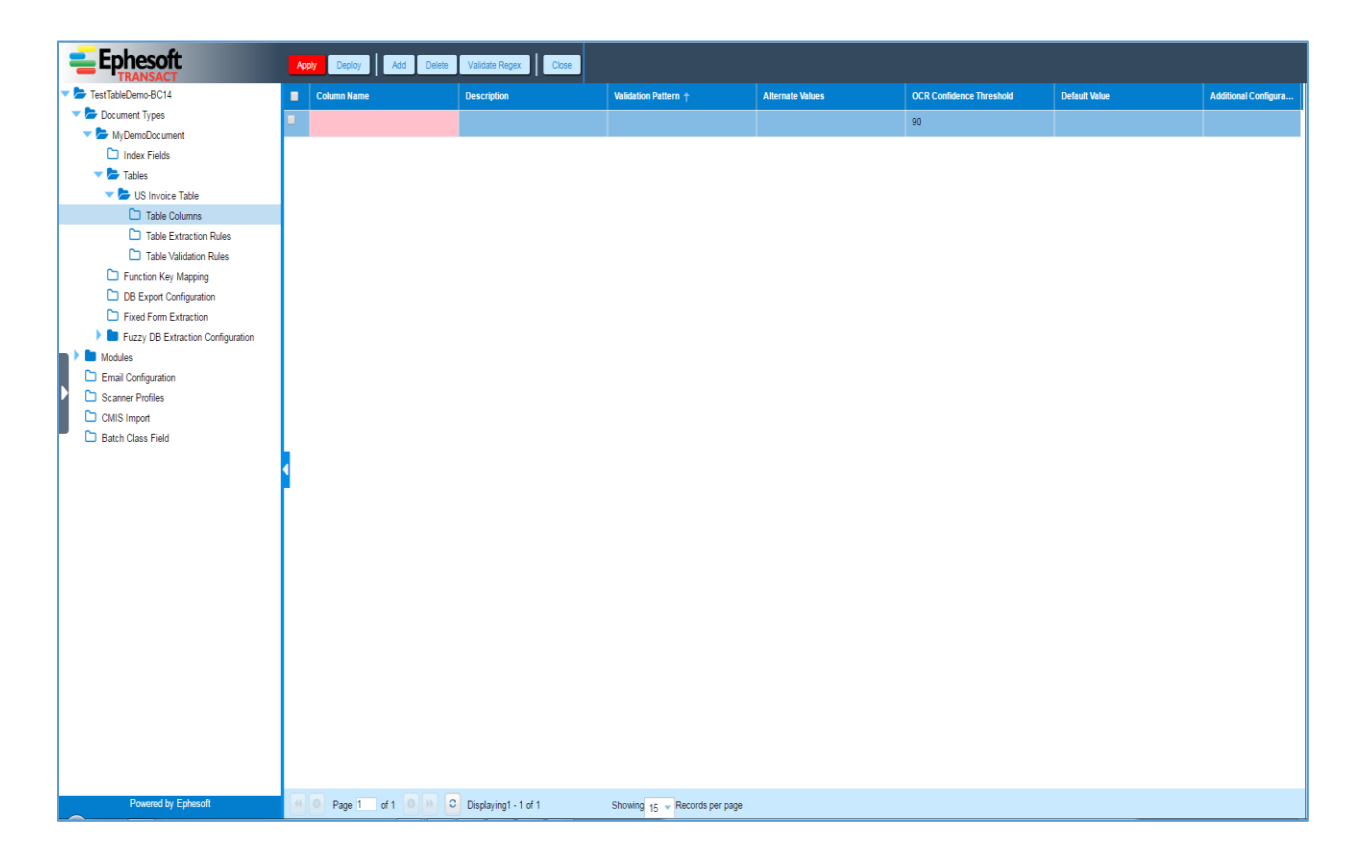

3. Enter the relevant information as described in the table below:

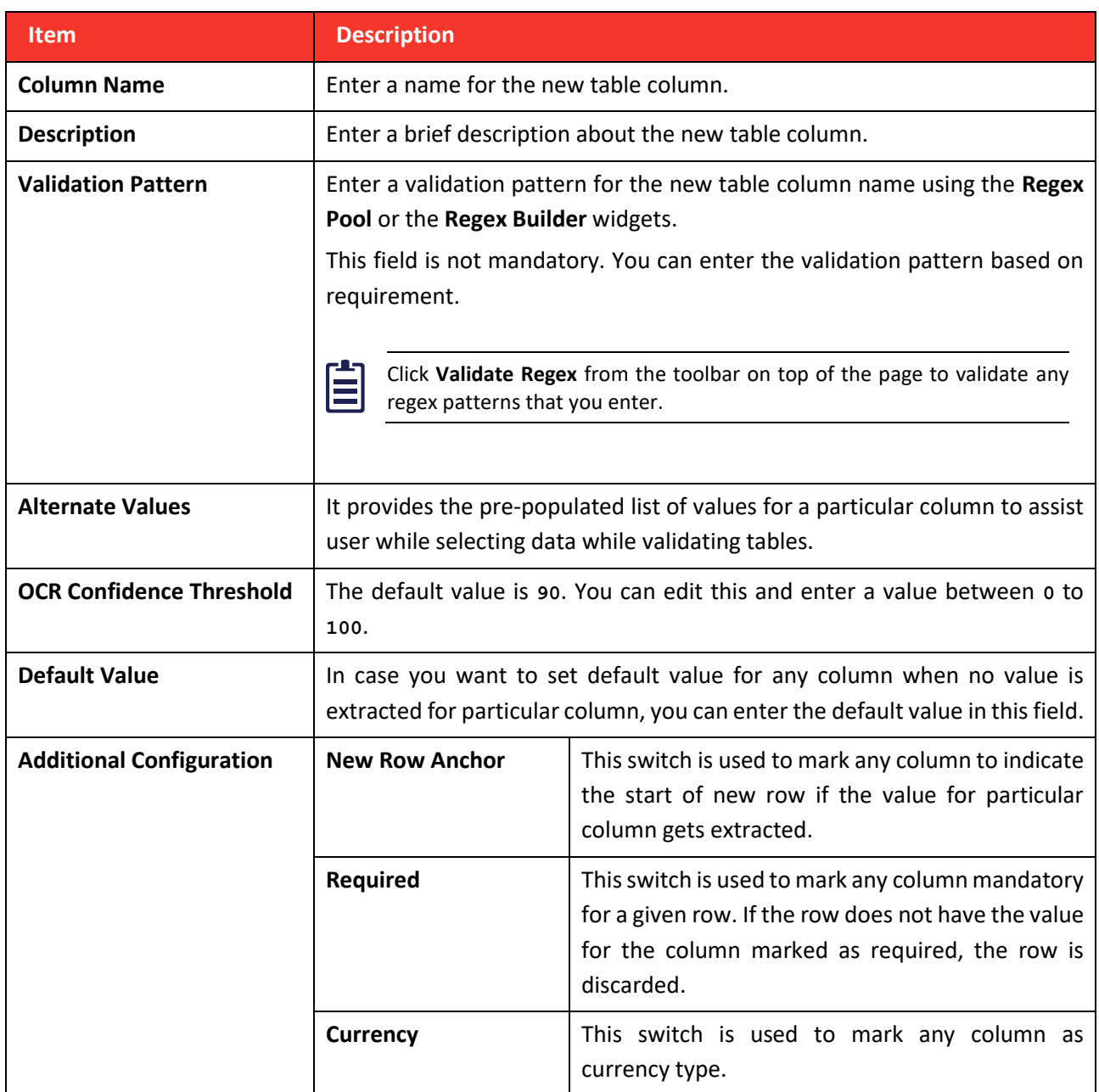

4. Click **APPLY** from the toolbar on top of the page to save the column details.

The **Table Columns** node page is updated with details of the newly added table column(s).

You can keep adding columns as per requirement as shown below -

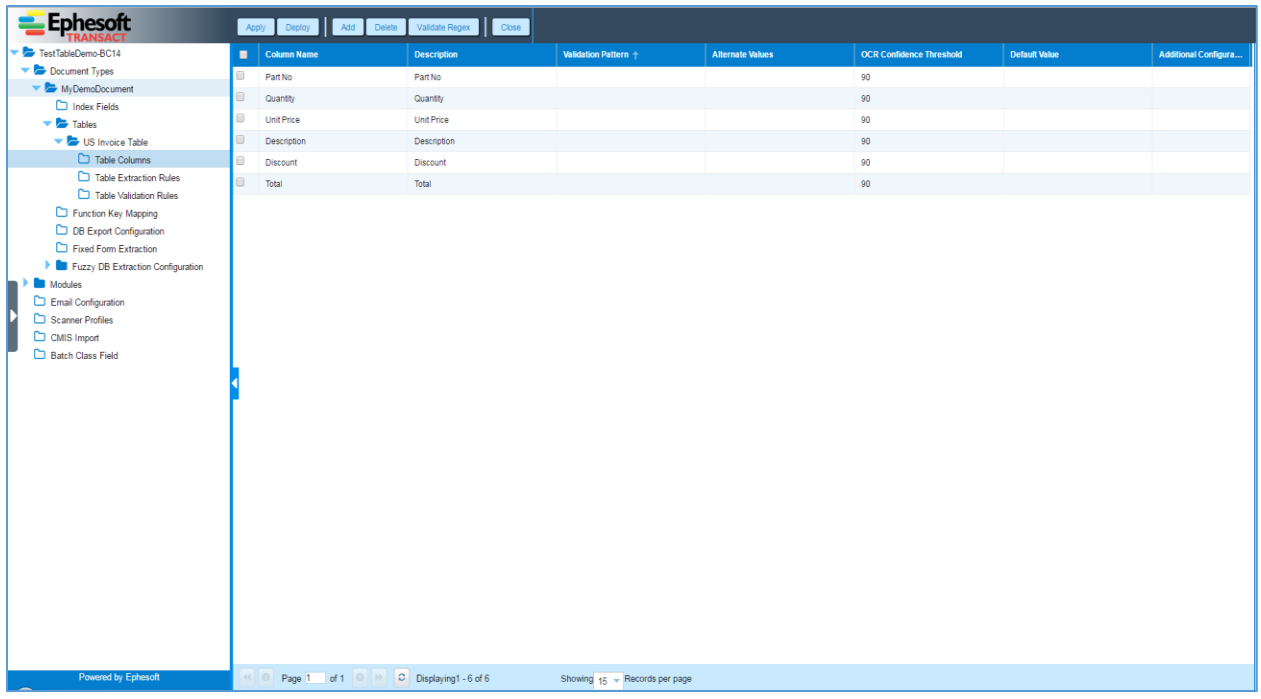

### **Configuring Table Extraction Rules**

After defining the table columns, you must define the extraction rules for the table.

To configure a table extraction rule

1. From the left navigation pane, select the **Table Extraction Rules** node.

The following screen displays.

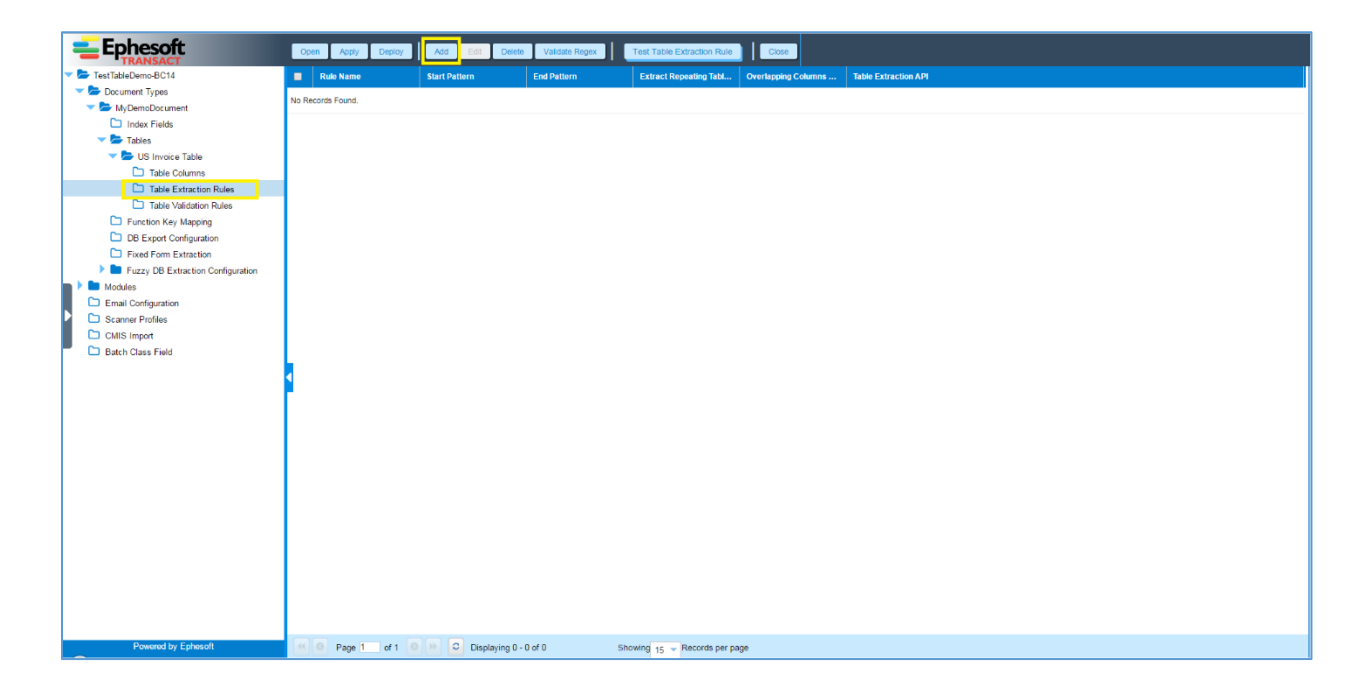

2. Click **ADD** from the toolbar on top of the page.

The **Extraction Rules**/**Column Configuration** screen displays.

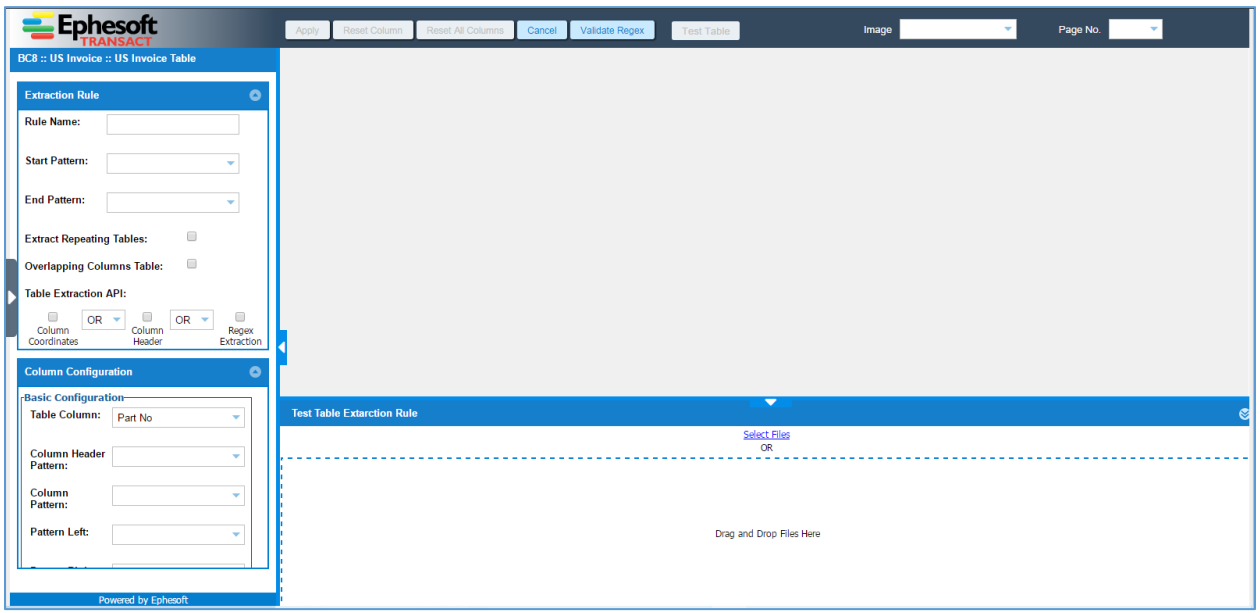

3. Click the **Select Files** link in bottom section to select and upload the image file that contains the sample table.

The **Extraction Rules**/**Column Configuration** screen is updated with the uploaded image displaying in the image view pane.

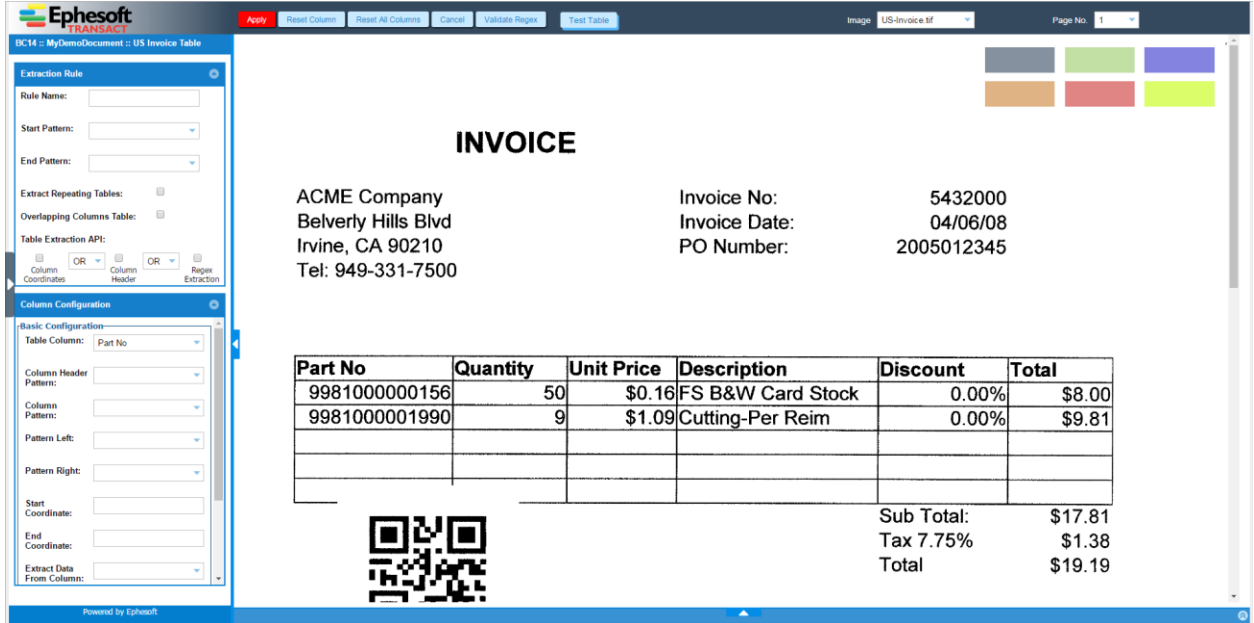

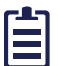

You can also drag and drop the image file to the **Drag and Drop Files Here** area below the **Select Files** link.

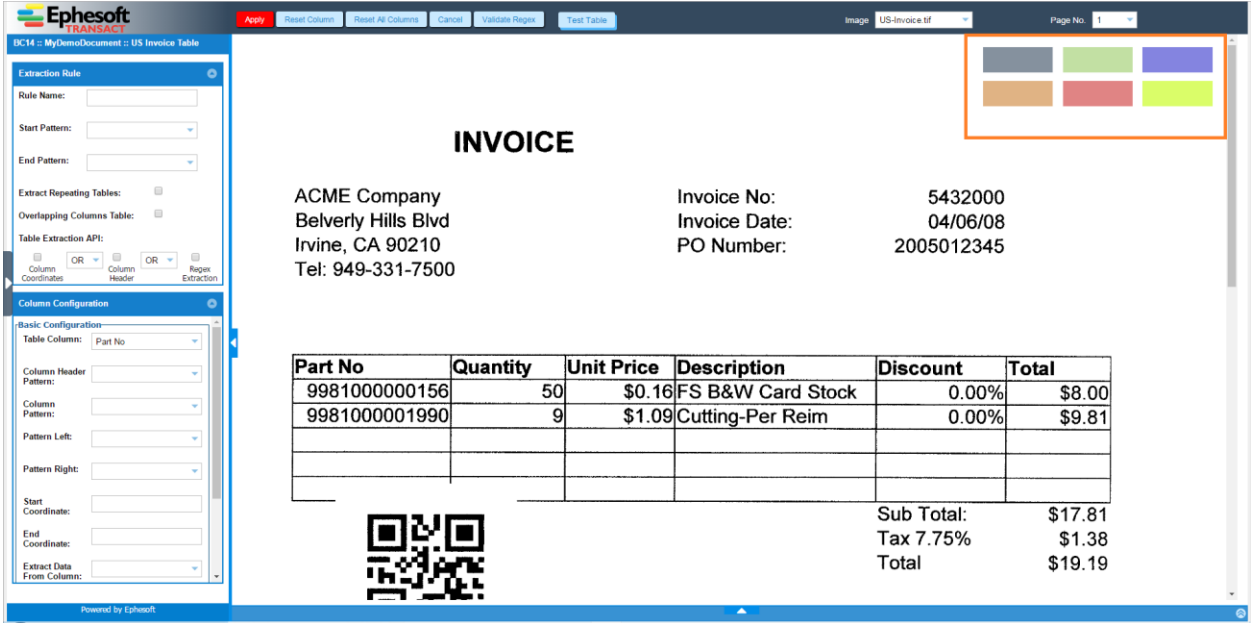

4. You can see the sticky overlays on the top right on the image panel as shown below –

5. Previously there was no mechanism where user can get suggestions form Ephesoft to configure the table extraction rule. But Ephesoft Transact 4.1.1.0 version provides the mechanism to provide suggestions to configure rules to user using this overlay.

The below table provides the information related to various overlays and their usage –

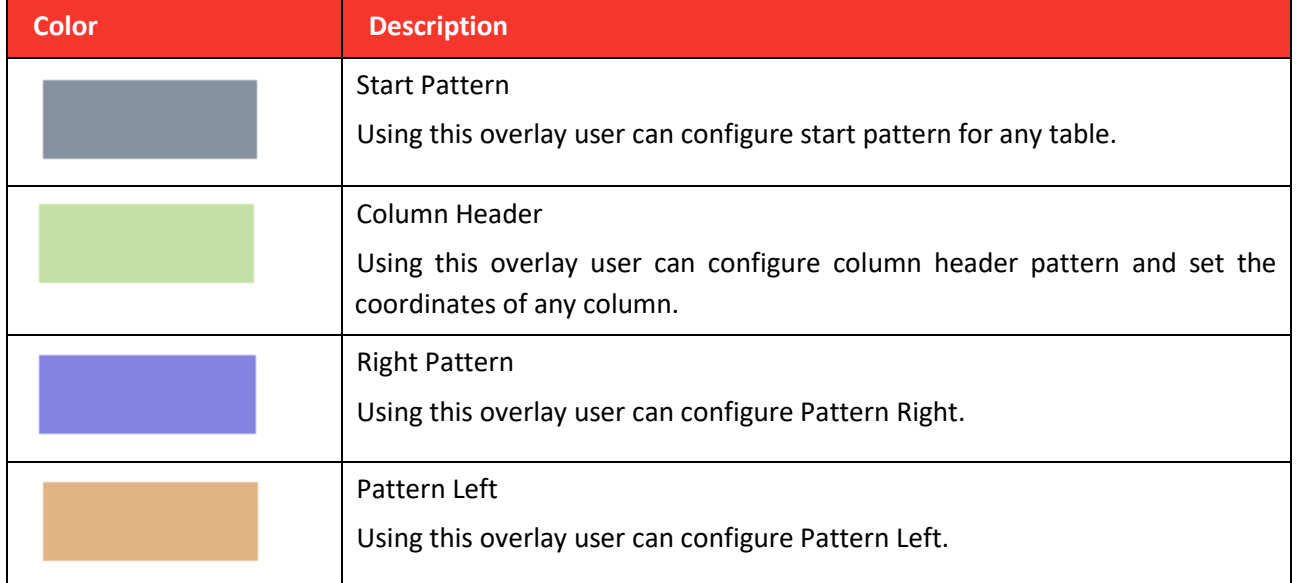

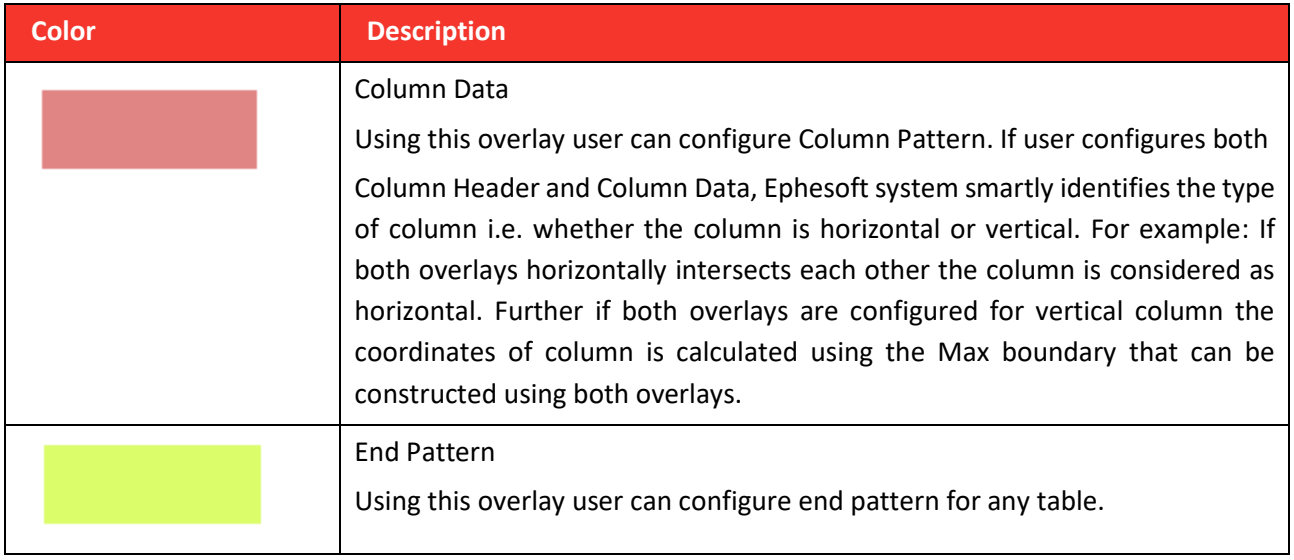

4. Enter the relevant information in the **Extraction Rules** section as described in the table below:

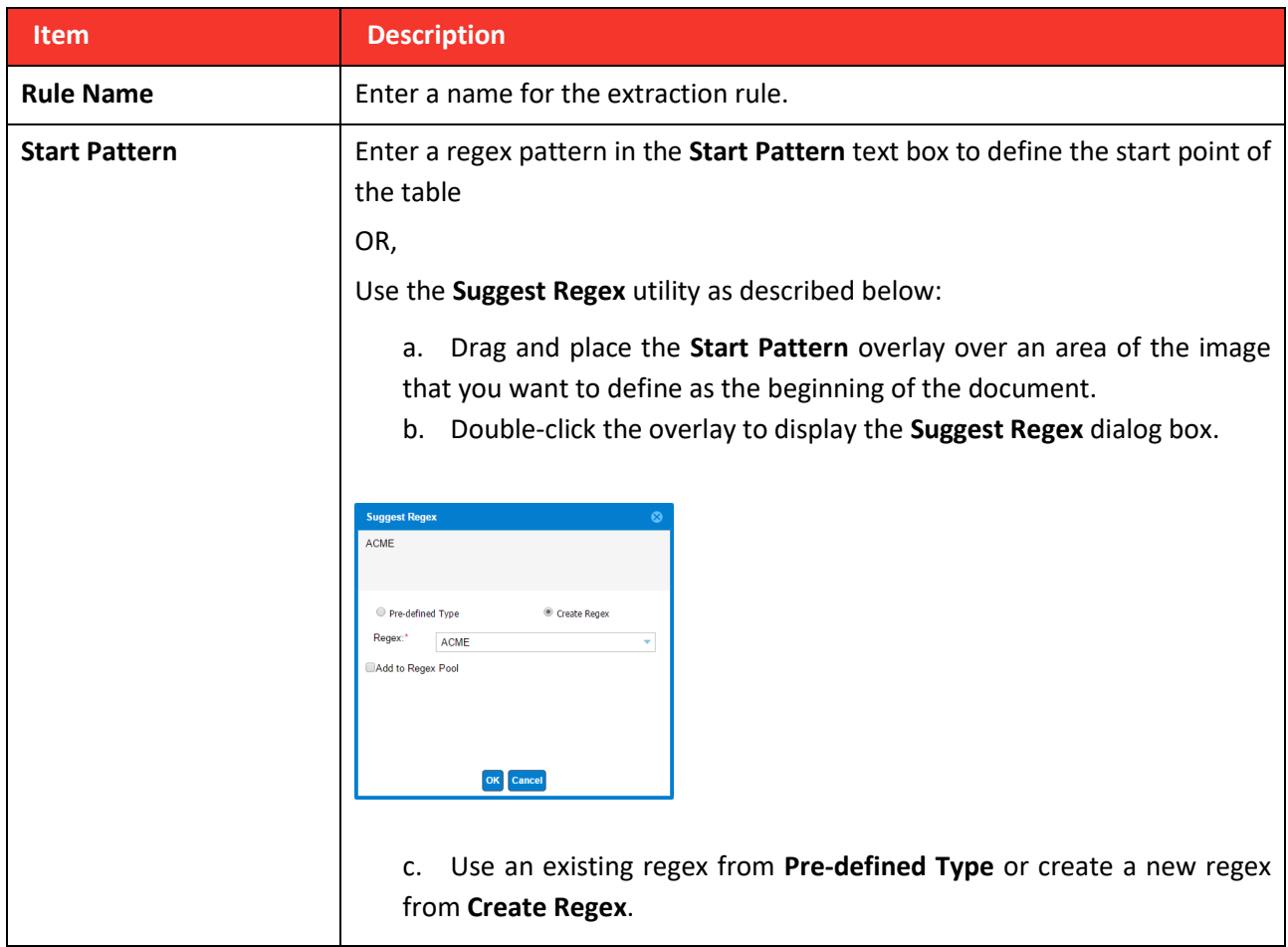

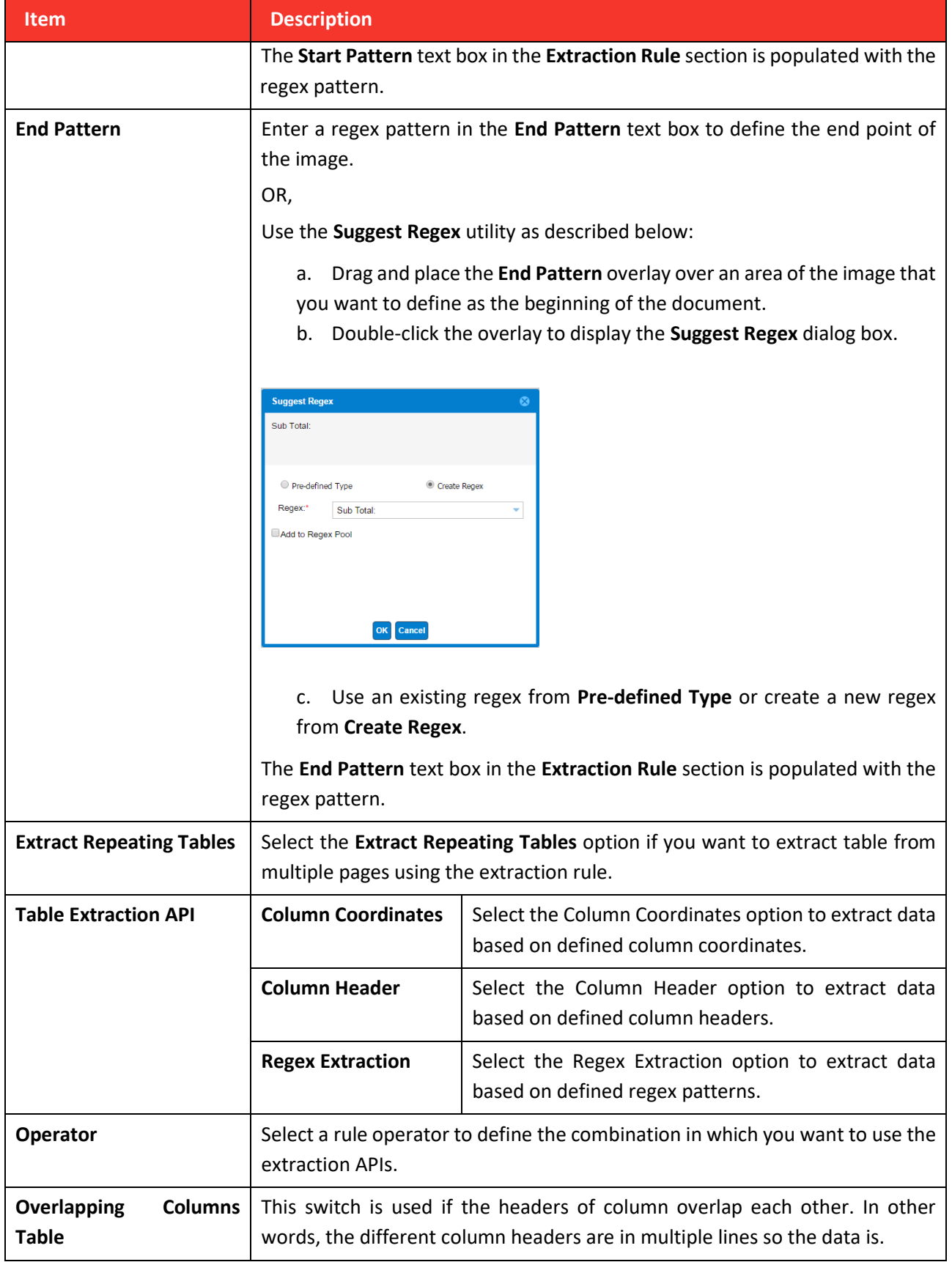

5. After defining the table extraction rule, you must define the extraction rules for the table columns that constitute the table.

To configure a column extraction rule

1. Collapse the **Extraction Rule** section to have a better view of the **Column Configuration** section.

The **Extraction Rules**/**Column Configuration** screen is updated displaying the complete **Column Configuration** section.

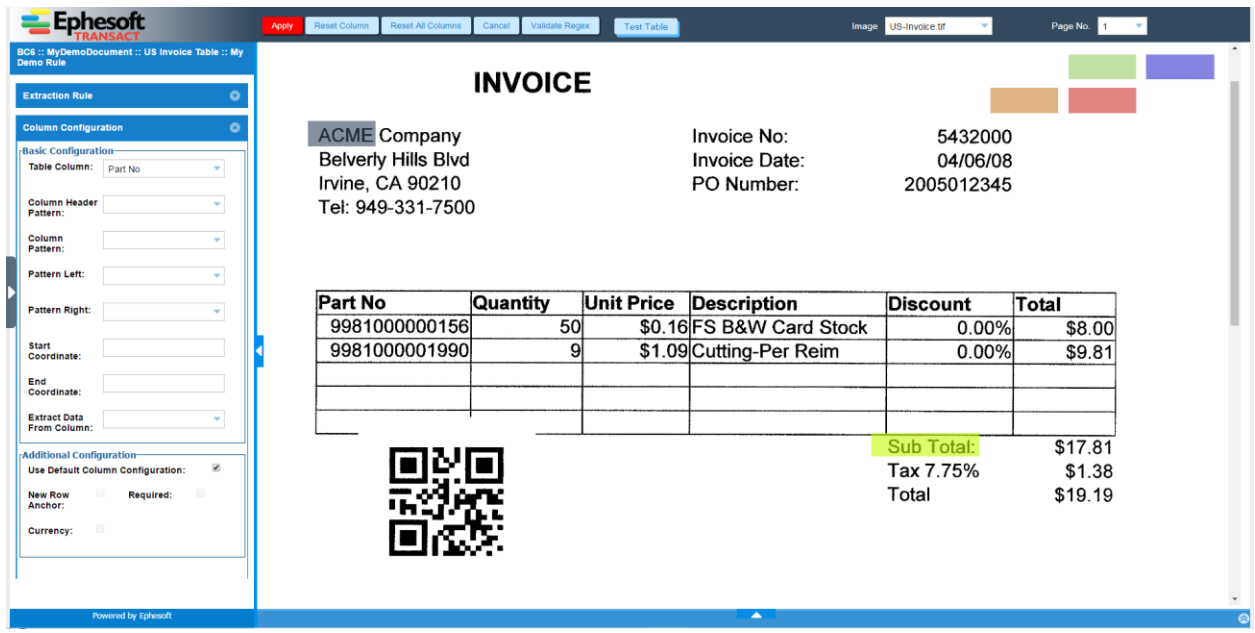

5. Enter the relevant information for each column in the **Column Configuration** section as described in the table below:

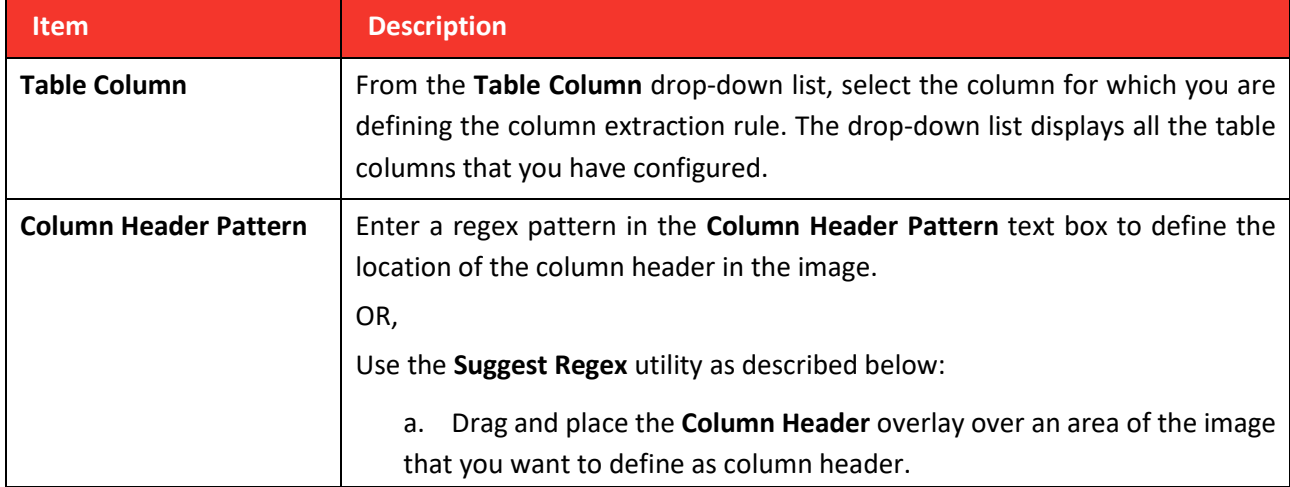

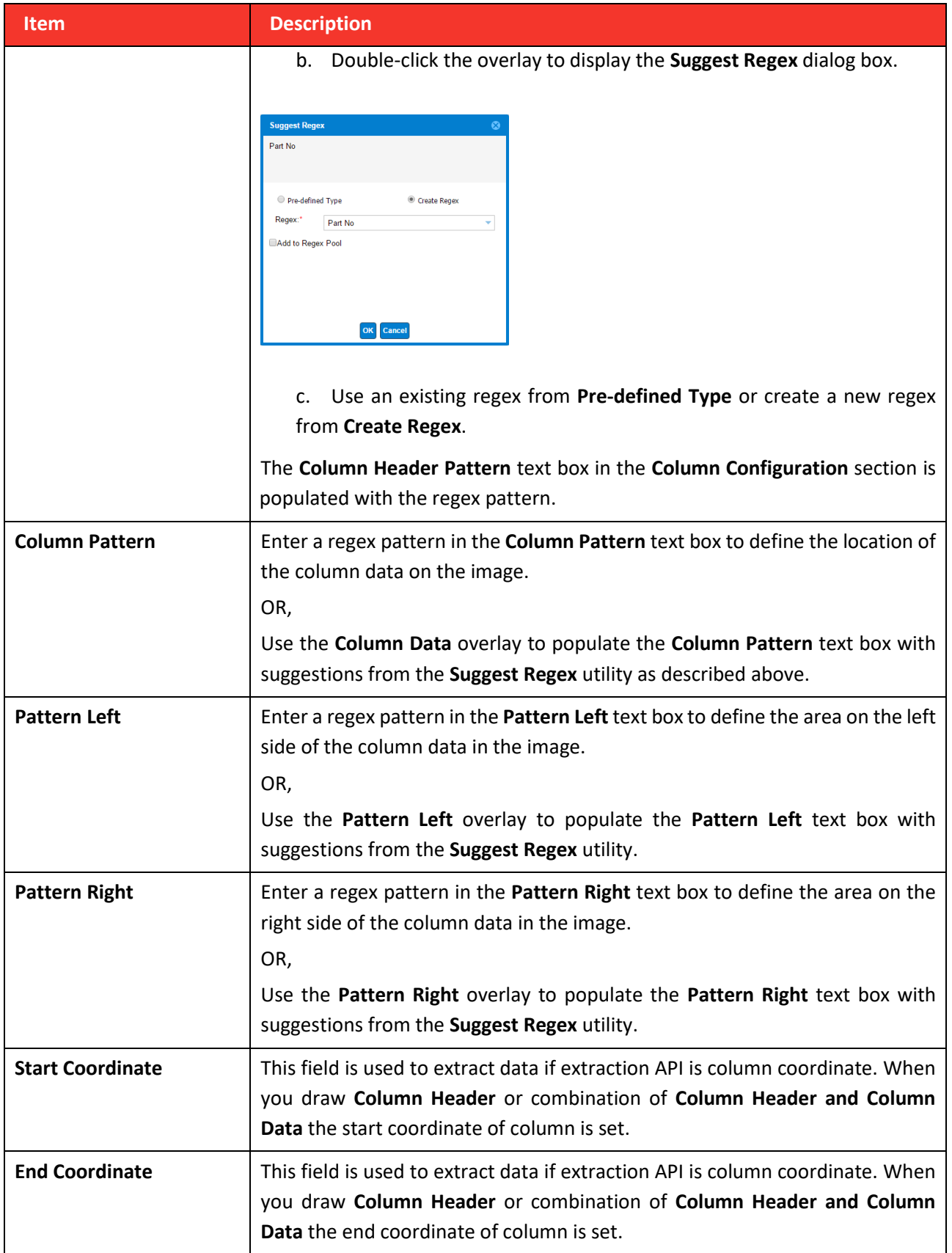

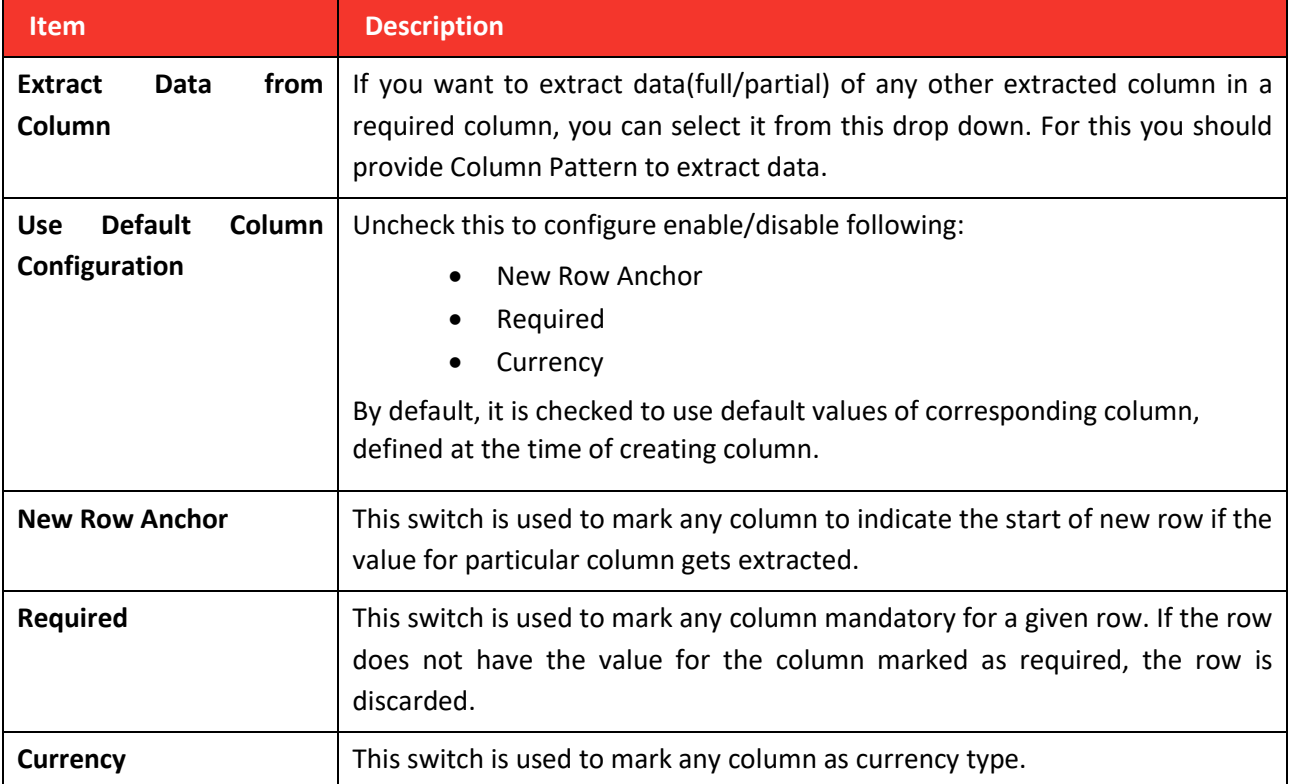

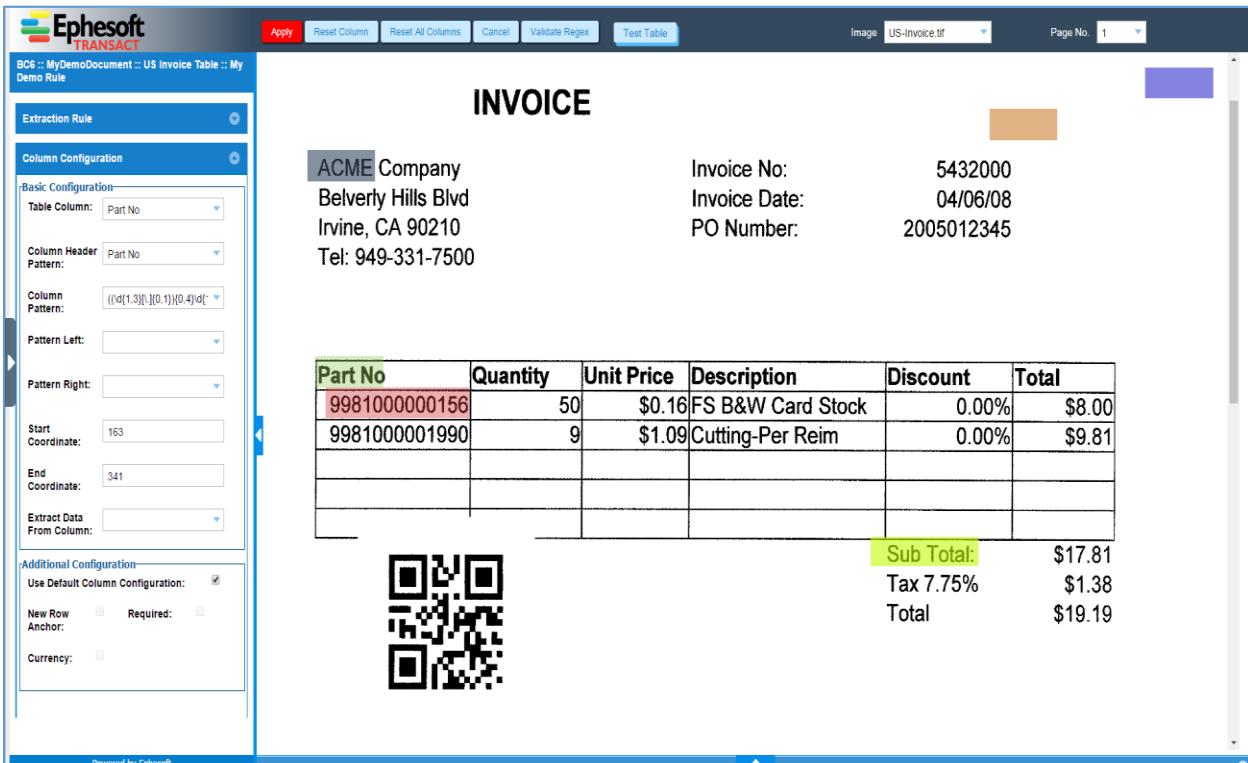

6. Similarly you can configure other columns of table by selecting column from Table Column Dropdown as shown –

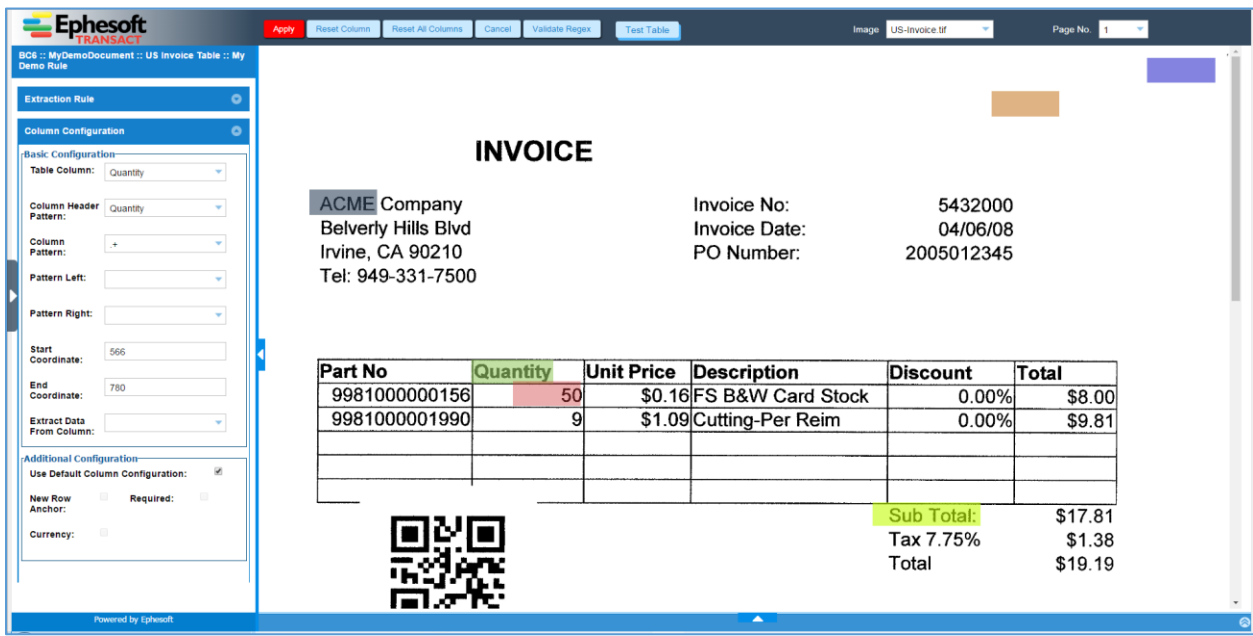

6. After configuring the column(s), click **TEST TABLE** from the toolbar on top of the **Extraction Rules**/**Column Configuration** screen.

The extracted results are displayed in the **Test Table Results** grid.

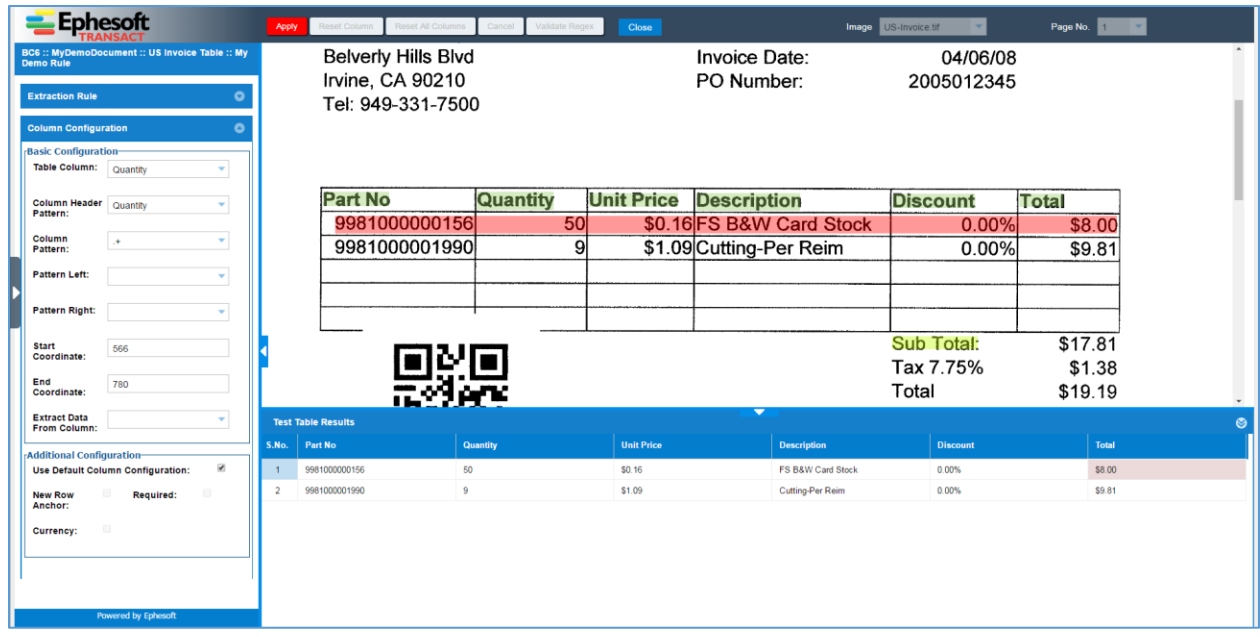

7. Click **APPLY** from the toolbar on top of the page to save the column extraction rule(s).

The **Table Column Extraction Rules** node page now displays the details of the newly added column extraction rule(s).

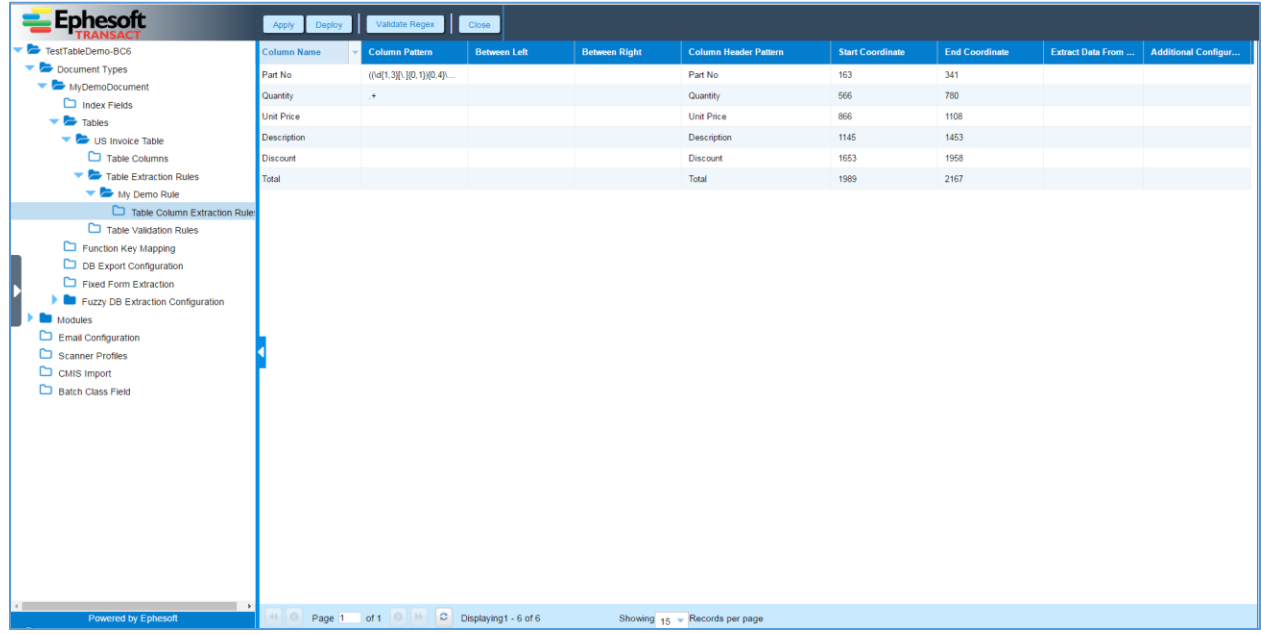

8. Click **APPLY** and **DEPLOY** to save the changes.

### **Extract Repeating tables**

Say a table is present in multiple pages of document and you want to extract the data of all table as a single result. Now this can be achieved using "Extract Repeating tables" switch.

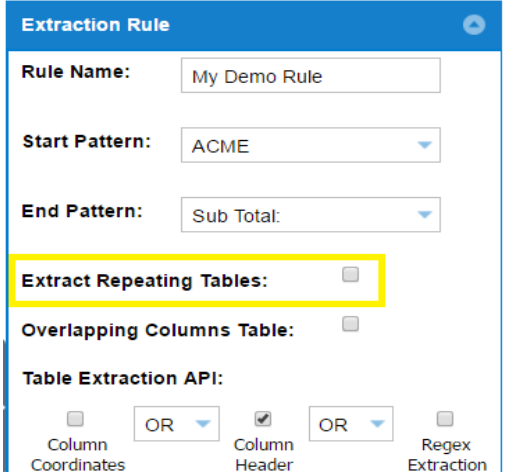

You can configure start pattern and end pattern for various tables in different pages. The resultant extracted data will be in a single table.

## **Configuring Horizontal Table**

1. The horizontal table can be visualized as table in which header and corresponding value are in same line as shown below –

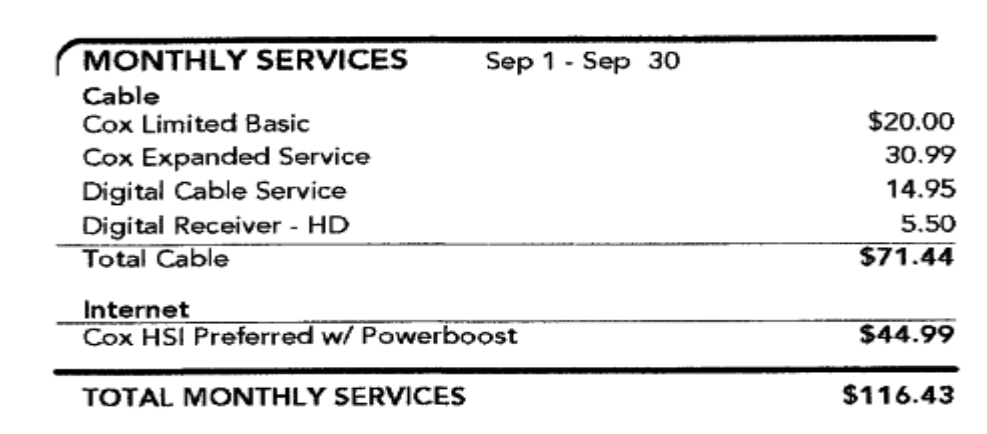

2. Such tables do not require any additional configuration from the user. Ephesoft system is smart enough to recognize whether table is horizontal or vertical based on the relative position of **Column Header** overlay and **Column Data** overlay as shown below –

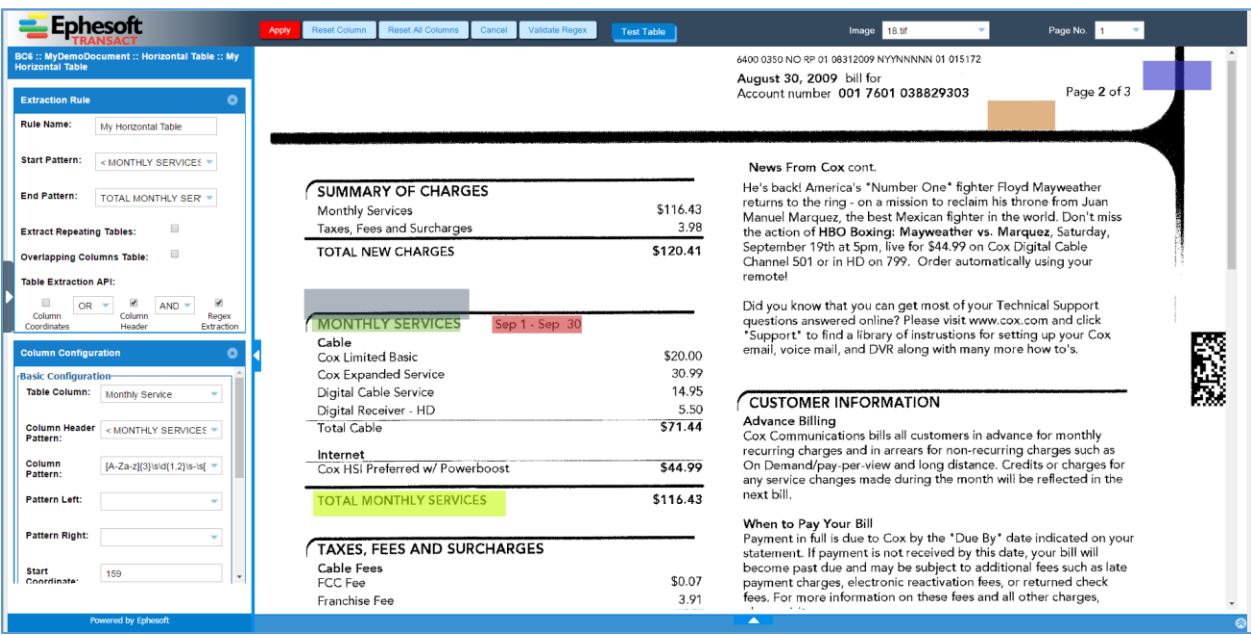

3. In above image you can see the **Column Header** overlay and **Column Data** overlay horizontally intersect each other which is intrepeted as horizontal header by Ephesoft.

4. Once done with configuring column(s) click on Test Table button to see the extracted table as shown below –

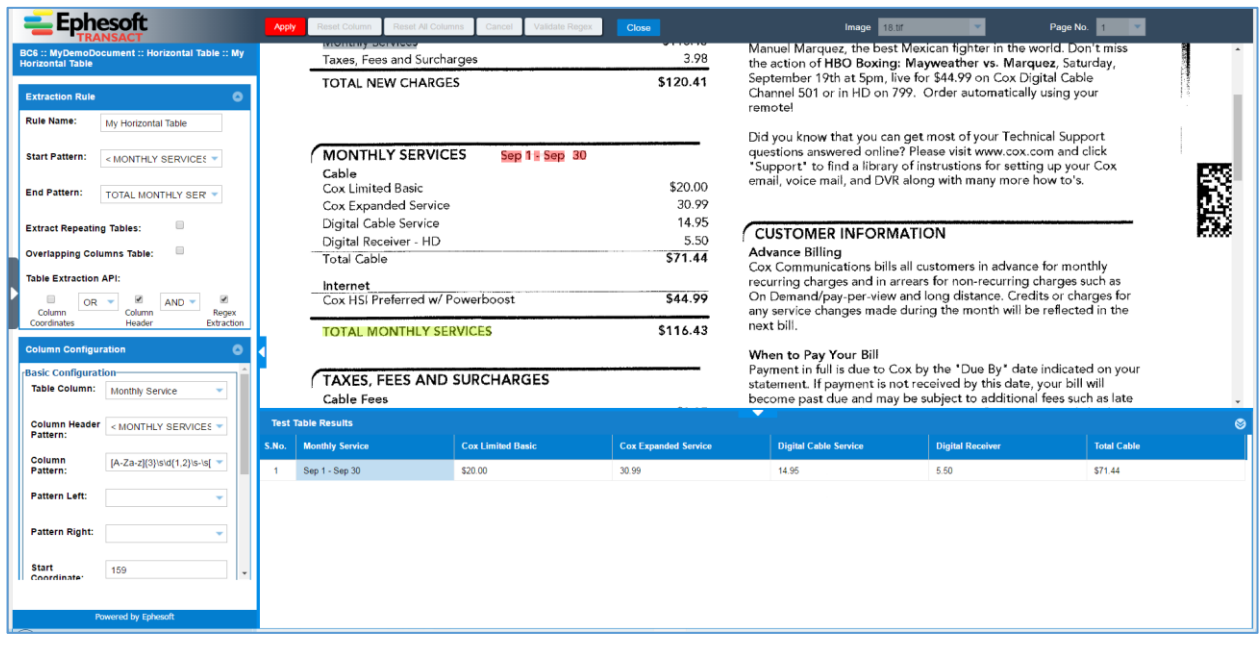

## **Configuring Table with Wrapped Header**

- 1. Ephesoft Transact provides to extract tables with wrapped headers using Column Header API or the combination with other Extraaction API.
- 2. For this there is no any explicit configuration required by you. Ephesoft system smartly recognise whether the header is wrapped.
- 3. Below image shows how you can configure wrapped column header –

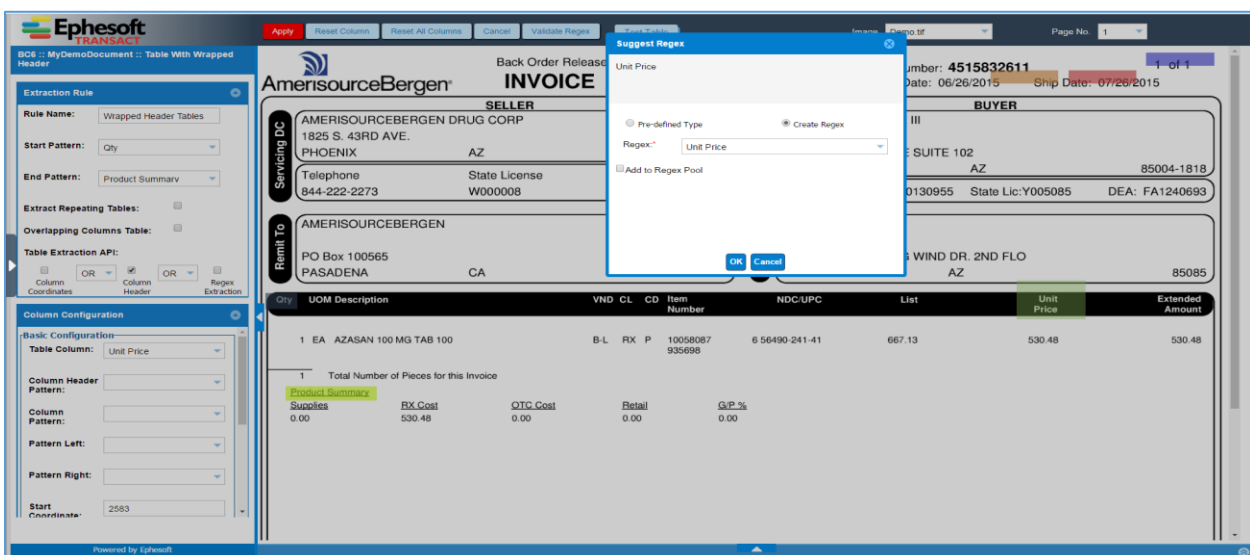

4. Click on Test Table button to check the extraction result –

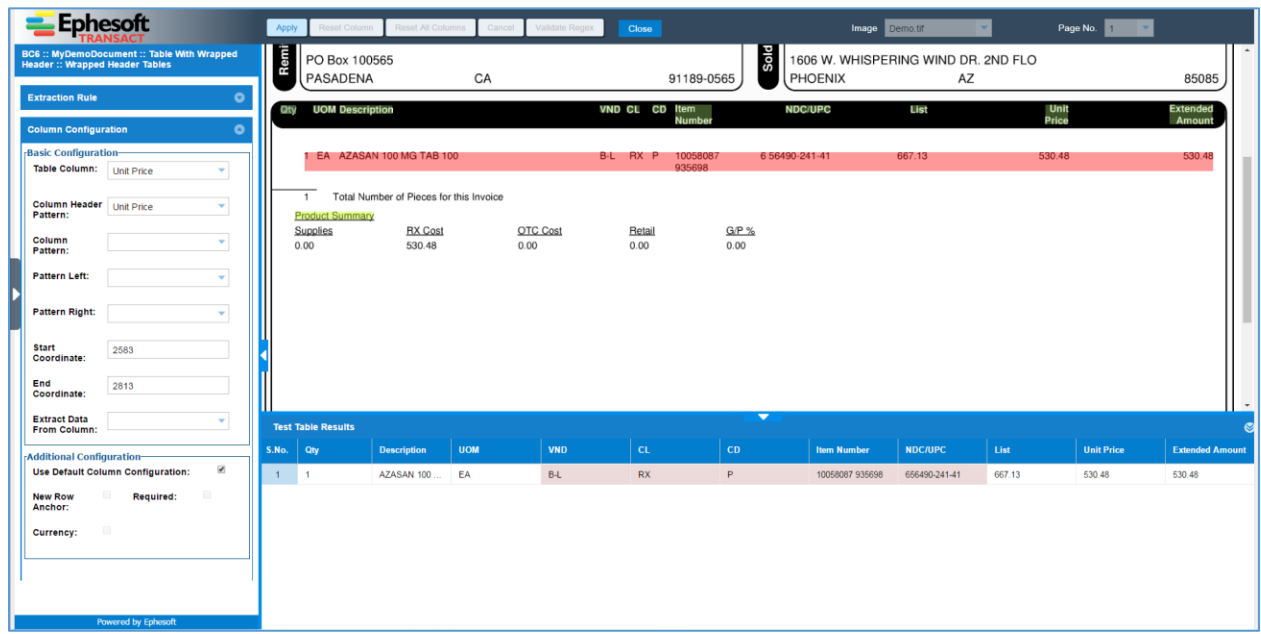

# **Configuring Table with Horizontal + Vertical Columns**

1. Some table may have vertical columns and embeded horizontal columns as shown below –

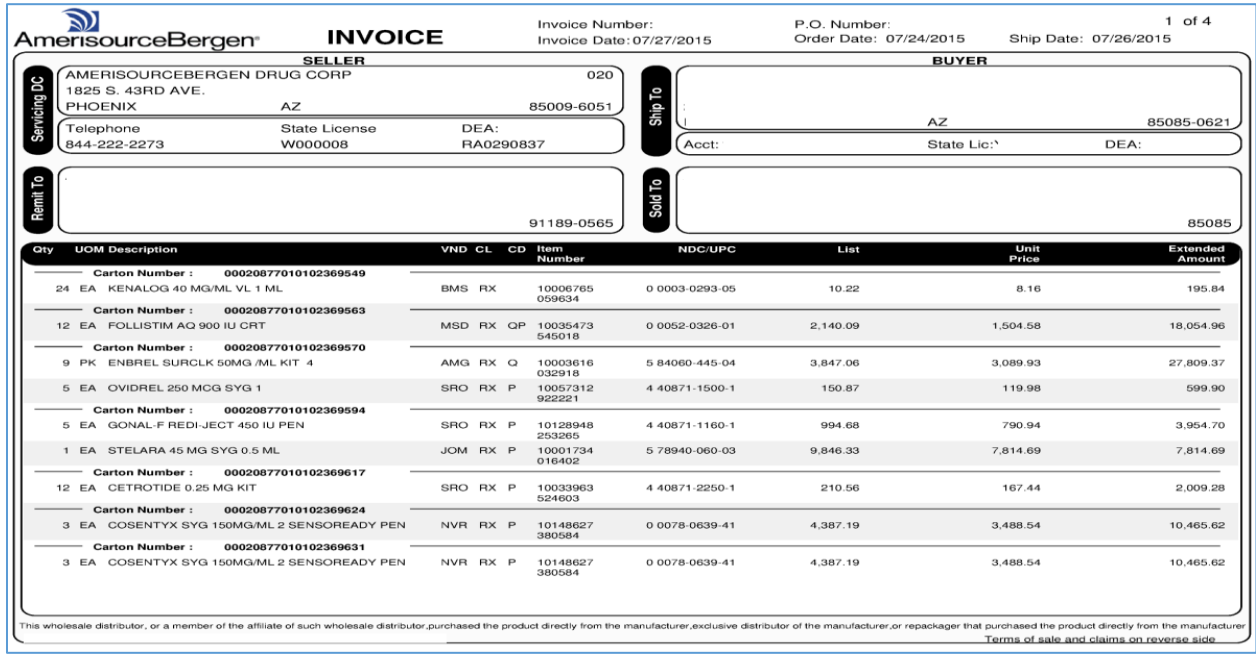

2. To Extract Horizontal column embeded inside table vertical column no additional configuration is required. You need to draw the Column Header overlay and Column Data overlay properly to indicate the system that it is horizontal column as shown below –

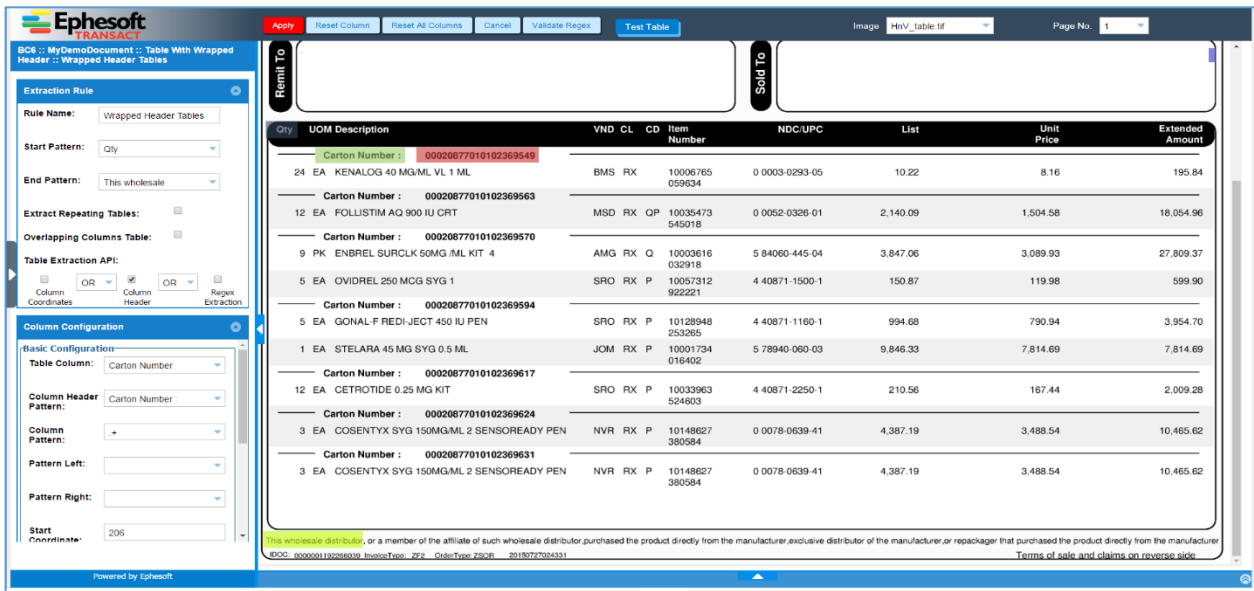

3. Once you are done with configuration click on Test table button to see the extracted table -

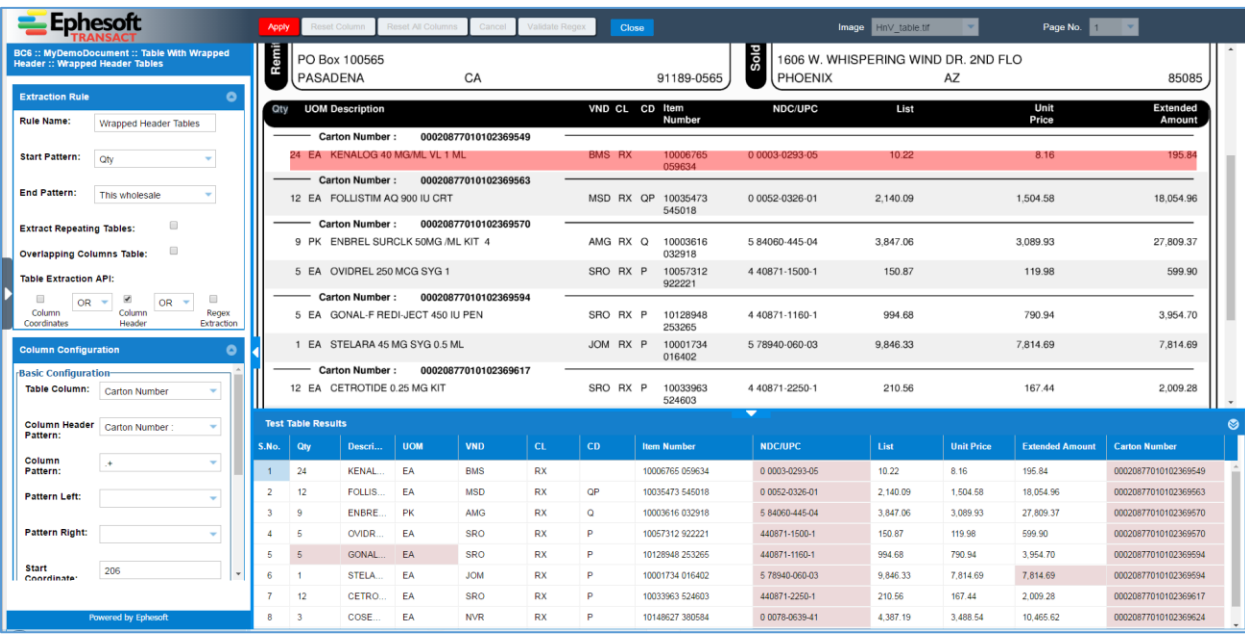

## **Configuring Table with Overlapping Column and their data**

There are certain tables in which columns are overlapping to each other and data is spanned across multiple lines are categorized as "Table with Overlapping columns" as shown in below image-

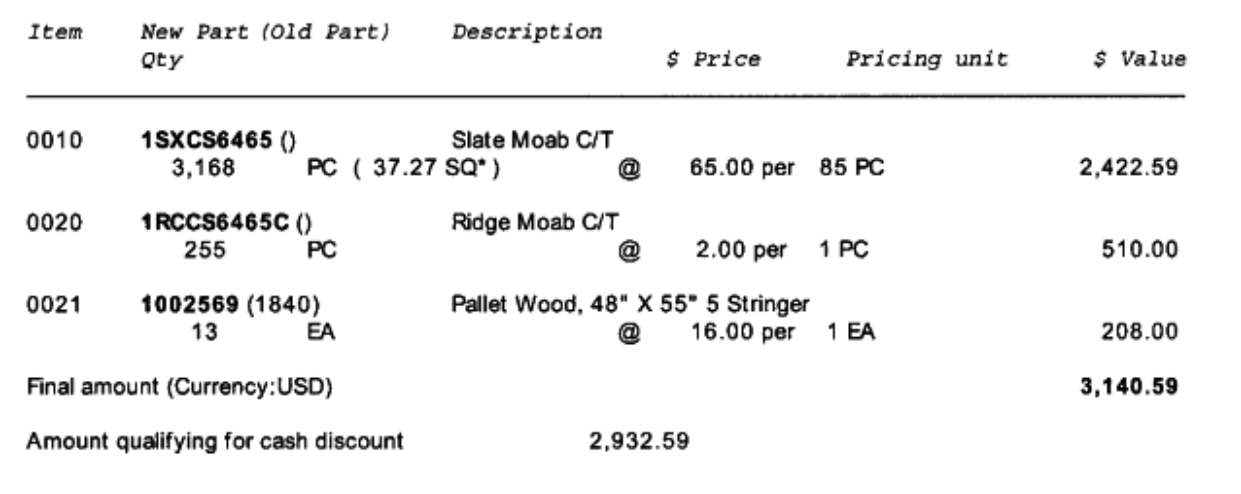

To extract such table, you should enable a switch named as "**Overlapping Columns Table**" on Extraction Rule as shown below –

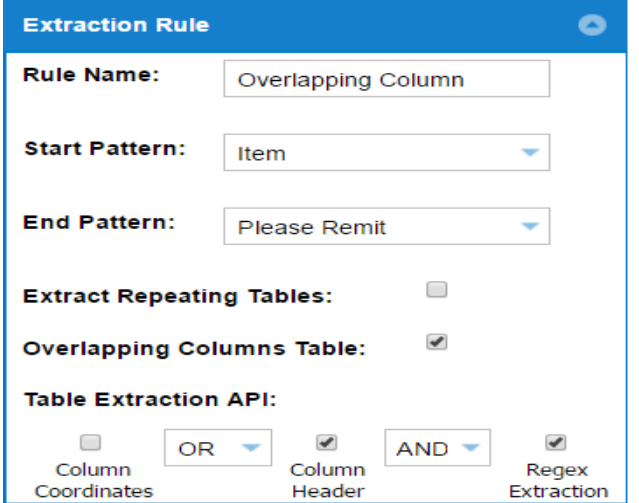

Once all columns are configured user can test the result by clicking "Test Table" button –

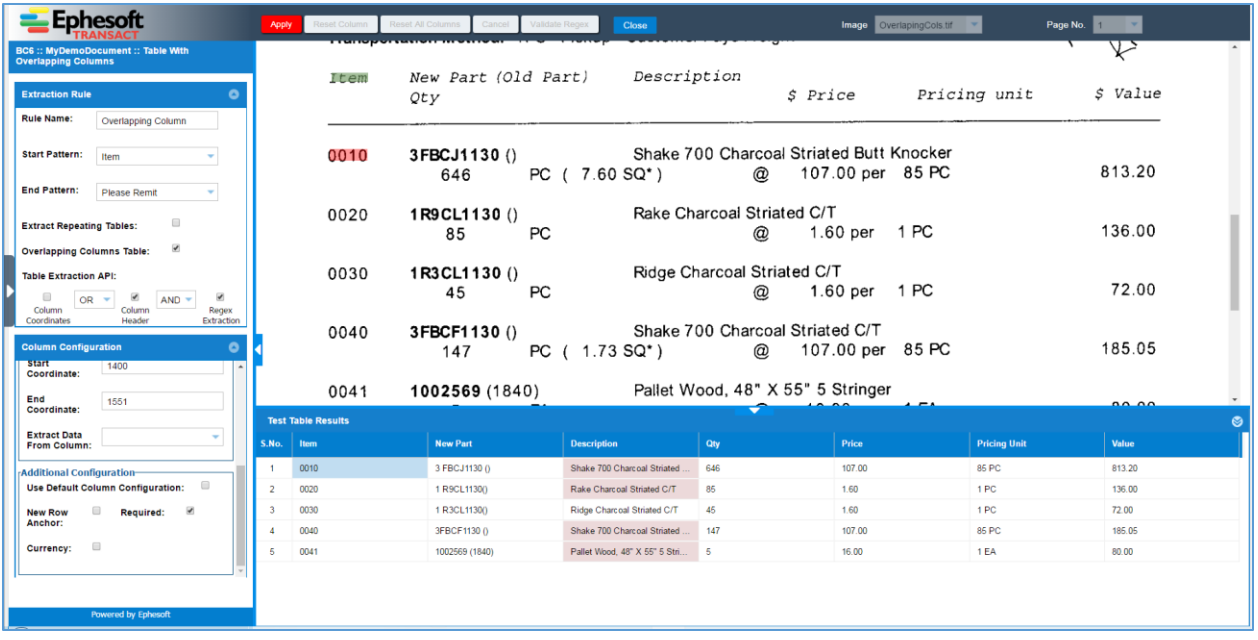

#### **Testing Table Extraction**

As already explained in previous section, table configuration can be tested for particular image used while configuration. To test a particular table extraction rule or all extraction rules for a table, "Test Table" button is provided on the Table listing and Table extraction rule listing page. Following section gives overview of how to test table on table listing page.

Following screenshot displays table listing page:

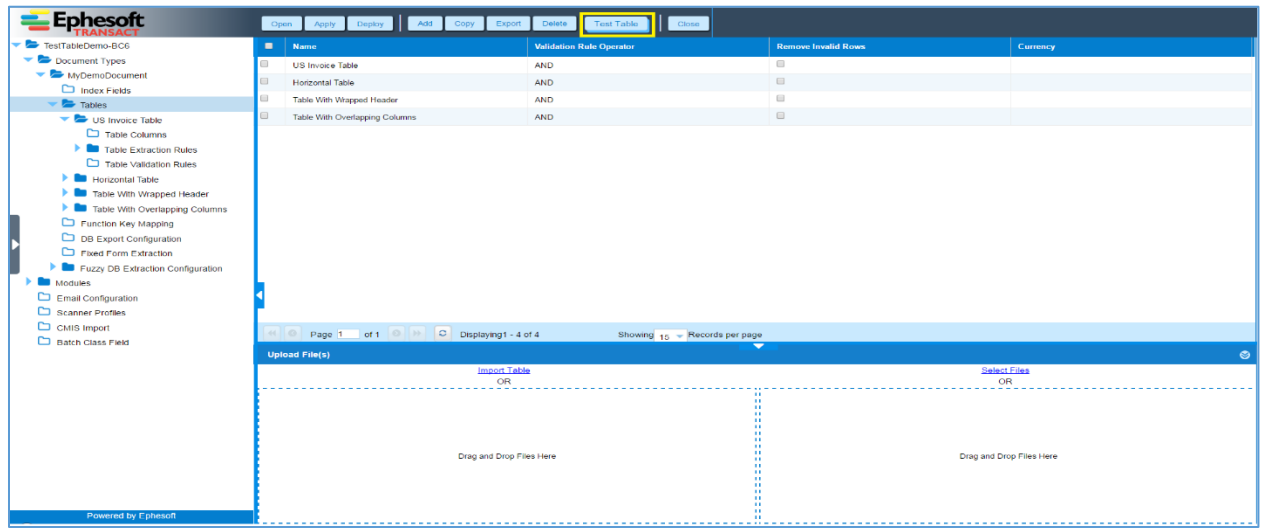

Here user needs to upload images from "select file" link at the bottom for which table needs to be tested. After uploading images, user can select the table and click on "Test Table" button to see the result.

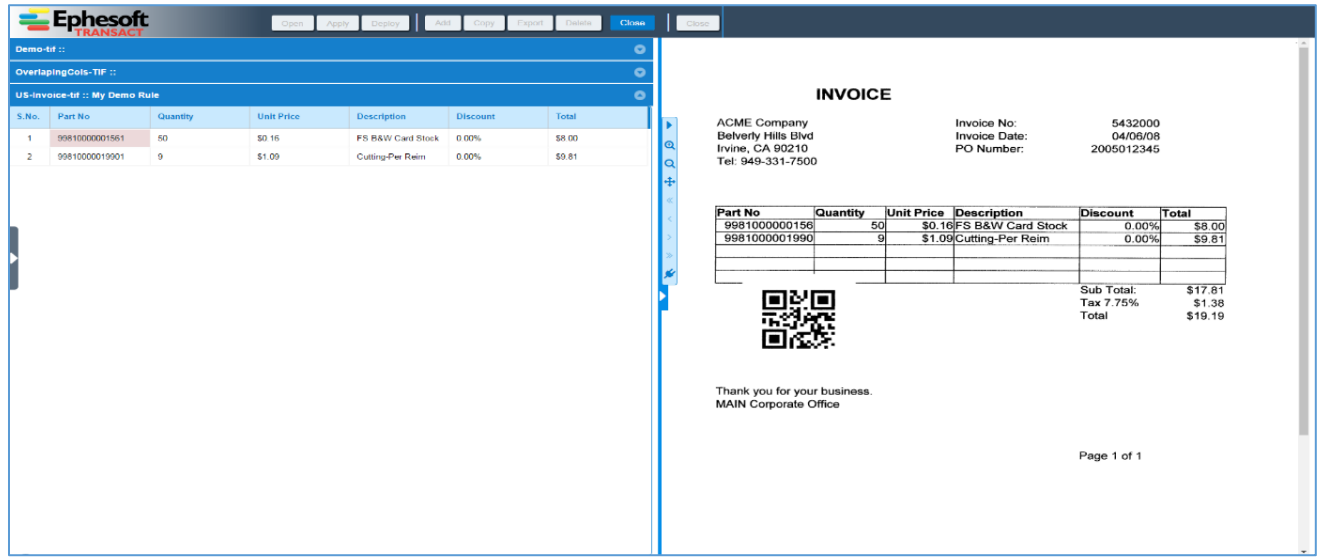

The **Test Table Extraction** screen has two sections.

- Results grid on the left
- Image view pane on the right

The results are displayed row-wise in the results grid on the left and the corresponding image is displayed in the image view pane on the right. Images are displayed in accordion layout in left hand panel where user can select a particular image from to see the extracted results.

Overlays will be displayed on image upon selecting data from the table. Apart from overlay of the selected data, start pattern, end pattern and header pattern (in case of header based extraction) are also displayed in the image to give user a feedback of configuration made.

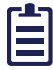

In case of multipage documents or multiple files, by default, the first row from the results grid is selected and the image view pane displays the image corresponding to the first result.

The results grid displays tooltip messages related to low OCR confidence and validation errors for the extracted data.

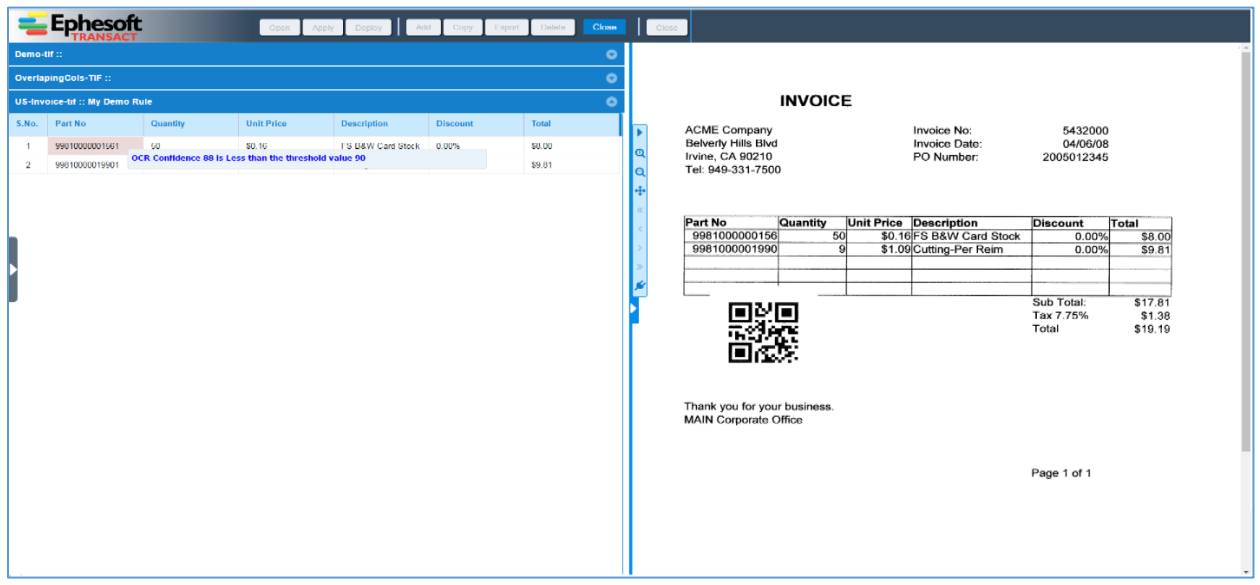

# **Plugin Configuration**

**TABLE\_EXTRACTION** Plugin governs the extraction of data from tables.

This plugin has only one configuration, a switch named as "Table Extraction switch". By default, the value of this switch is "OFF" and in this case the table from the document will not get extracted if you run the batch. To extract table from the document you have to change the value of Table Extraction switch to "ON".

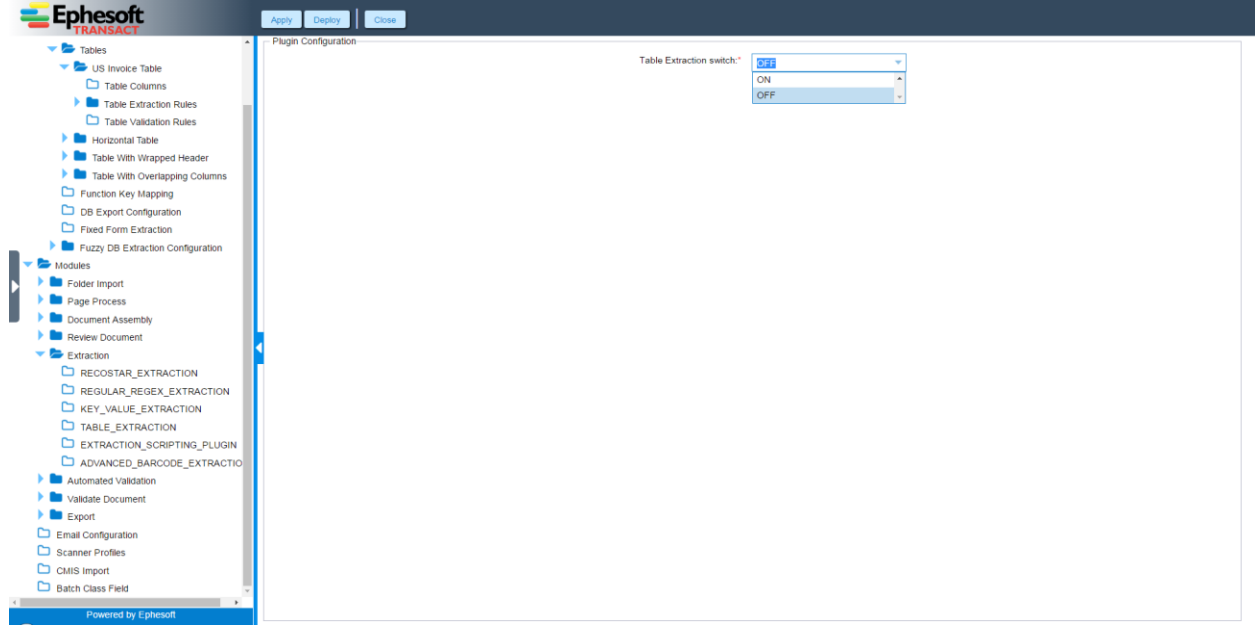